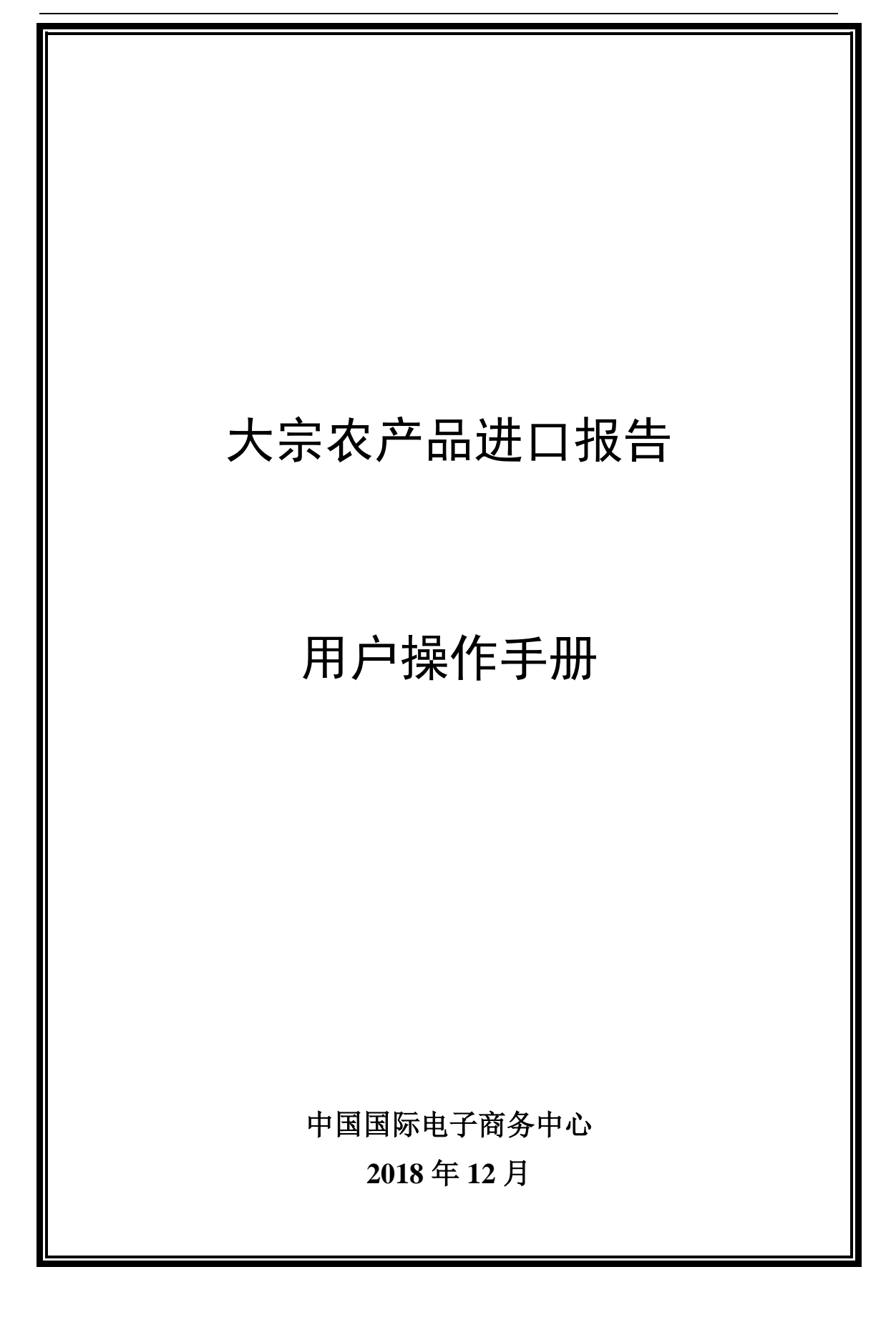

# 目录

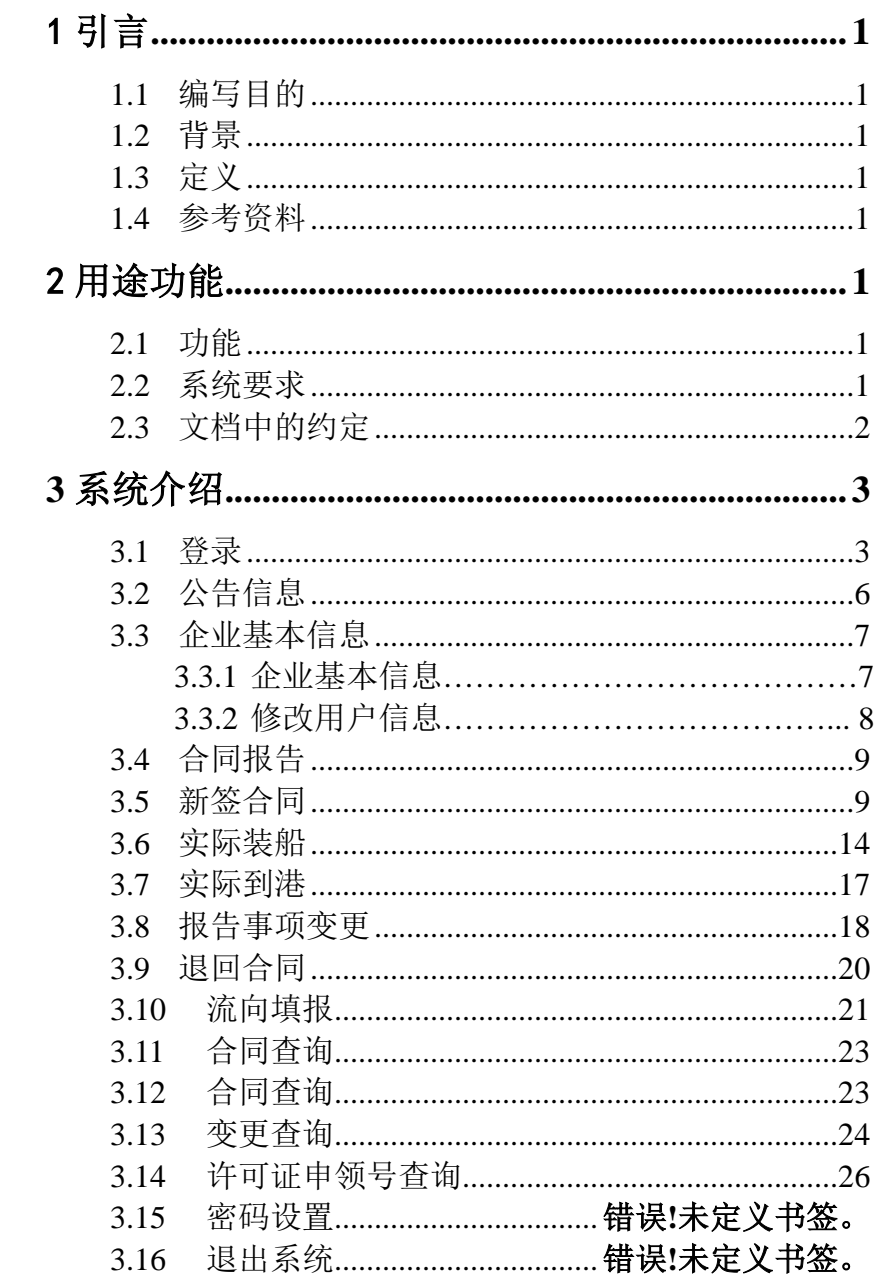

# <span id="page-2-0"></span>1 引言

## <span id="page-2-1"></span>**1.1**编写目的

使用非专门术语的语言,充分地描述大宗农产品进口报告系统所具有的功 能及基本的使用方法。使用户通过本手册能够了解该软件的用途,并且能够确定 在什么情况下,如何使用它。

### <span id="page-2-2"></span>**1.2**背景

- a. 系统的名称: 大宗农产品进口合同报告系统
- b. 本项目的任务提出者:商务部食土商会
- c. 开发者:中国国际电子商务中心

d. 系统用户:商务部食土商会工作人员,农产品进出口企业(已进行对外 贸易经营者备案的企业,以下简称企业或企业用户)

### <span id="page-2-3"></span>**1.3**定义

系统简称: RCF (report contract of farm produce)

### <span id="page-2-4"></span>**1.4**参考资料

《大宗农产品进口报告-详细设计文档》。

《大宗农产品进口报告-项目需求说明文档》。

# <span id="page-2-5"></span>2 用途功能

### <span id="page-2-6"></span>**2.1**功能

企业填写合同申请、装船、到港、上报食土商会,根据业务需求,对相应的 合同跟踪与审批

### <span id="page-2-7"></span>**2.2**系统要求

操作系统:Win7-10/XP/2003 浏览器:IE7.0 以上 计算机 CPU: 主频 1GHZ 以上 计算机内存:128M 以上 显示器分辨率:1920\*1080 系统端口: 开放计算机的 TCP/IP 80 端口 网址: https://agrireport.mofcom.gov.cn/

### <span id="page-3-0"></span>**2.3**文档中的约定

文档中部分功能的使用说明:

一、链接功能

本文档中用【】括住菜单栏、按钮等具有链接功能的文字。

二、时间控件的应用

本文档中所有需要填写日期的地方都设置了时间控件,您可以通过点击来确 定时间。

| c  |                      |           | $\times$ |    |    |              |    |
|----|----------------------|-----------|----------|----|----|--------------|----|
| ¢, | ¢                    |           | 今日       |    |    | <sup>3</sup> | X, |
| 周  | 日                    |           |          | Ξ  | 四  | 五            | 六  |
| 17 |                      | 28        | 29       | 30 | 1  | 2            | 3  |
| 18 | 4                    | 5         | 6        | 7  | 8  | 9            | 10 |
| 19 | 11                   | 12        | 13       | 14 | 15 | 16           | 17 |
| 20 | 18                   | 19        | 20       | 21 | 22 | 23           | 24 |
| 21 | 25                   | 26        | 27       | 28 | 29 | 30           | 31 |
| 22 |                      | $\bar{2}$ | 3        | 4  | 5  | 6            |    |
|    | 时间:<br>40<br>13<br>÷ |           |          |    |    |              |    |
| 清空 |                      |           |          |    |    |              |    |

图 2.3.1 时间图

<<、>>:用于前后推移年度。

<、> :用于前后推移月份。

选择完年度和月份后点击日期即可。如上图中所示的日期为 2008 年 5 月 19 日。

C、×:用于关闭时间框。

三、查询功能

本系统支持模糊查询功能,如在查询条件的标题栏中输入"合同"二字,

即可将标题中含有"合同"的信息全部列出。

当前位置: 公告信息 > 公告信息 标题: 合同 发布时间: 查询 晉 三 公告信息列表 1、合同信息审核通过 2、合同信息审核通过 3、合同信息审核通过 4、合同信息审核退回 每页 10条 共 1页 <上一页 | 1 | 下一页 > | 1 | | 确定

#### 图 2.3.2 查询功能

# <span id="page-4-0"></span>**3** 系统介绍

### <span id="page-4-1"></span>**3.1**登录

企业用户须将本企业的基本信息通过纸质、电子邮件等资料上报至食土商会 管理人员。

商会管理人员审核通过之后通过管理端用户管理将企业用户添加到企业用 户表和商务部统一平台用户表;通过后管理员会将企业系统账号、密码等资料电 子邮件等方式回复给企业。

用户使用自己的账号、密码就可以在任何地点、任何时间、任何平台上登录 此系统。

系统地址可以从两个口登录:

1、 通过商务部统一平台页面登录页面如下:

(<http://www.mofcom.gov.cn/mofcom/typt.shtml>)

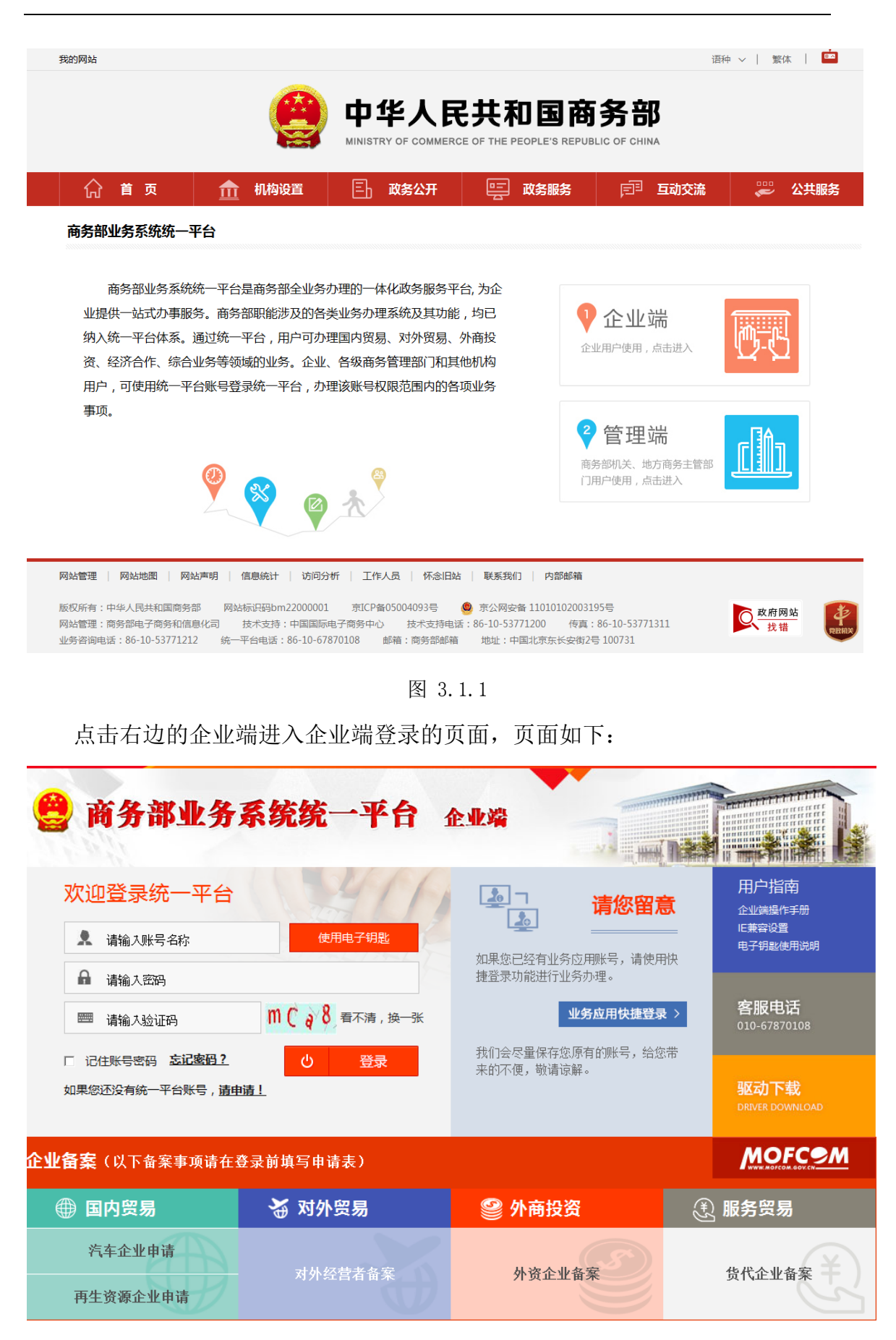

图 3.1.2

在登录页面输入用户名和密码(本系统已不在使用电子钥匙),输入验证码 点击登录进入大宗农产品进口报告系统;若登录的密码或输入的用户名有误则会 有以下提示:

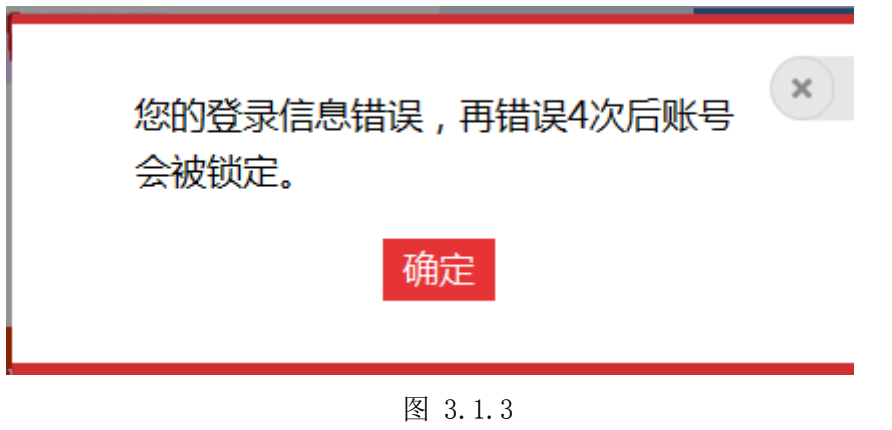

2、 通过食土商会域名直接登录,登录的地址如下:

https://agrireport.mofcom.gov.cn

登录窗口页面如图:

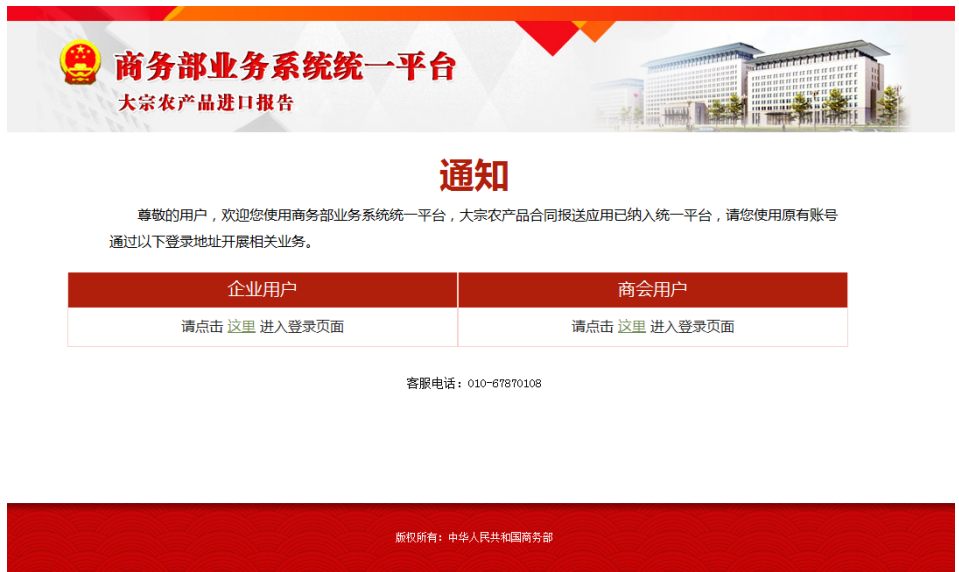

图 3.1.4

用户选择企业用户下的,请点击"这里"的这里两个字,进入到统一平台登 录页面,即图 3.1.2 用户在登录页面输入正确的账号、密码, 就可以进入系统主 页面(图 3.1.5)。页面左侧为各个模块的链接,通过点击即可进入相应模块。

|                         | 商务部业务系统统一平台<br>大宗农产品进口报告 |              | <u> angelistiske f</u><br>m <del>ental transf</del> rat<br>业信息 |
|-------------------------|--------------------------|--------------|----------------------------------------------------------------|
| 欢迎您!测试企业                | 当前位置: 合同查询 > 待办 (补填) 事项  |              |                                                                |
| 2018年11月27日 星期二<br>退出应用 | 三 待办 (补填)事项列表            |              |                                                                |
| 公告信息<br>$\rightarrow$   | 统计项                      | 数量(份)        | 操作                                                             |
| 合同报告<br>$\rightarrow$   | 未填写装船合同数                 | $\mathbf{1}$ | 国查看                                                            |
| 合同查询                    | 未填写到港合同数                 | $\circ$      | 国查看                                                            |
| $\rightarrow$           | 未填写流向合同数                 | $\circ$      | 国查看                                                            |
| 合同查询                    | 待填补合同数                   | $\circ$      | 同查看                                                            |
| 变更查询<br>许可证申领号…         |                          |              |                                                                |
| 合同逾期查询                  |                          |              |                                                                |
| 待办(补填)…                 |                          |              |                                                                |
| 装船确认情况                  |                          |              |                                                                |
| 到港确认情况                  |                          |              |                                                                |
| 流向填写信息…<br>合同待补填情况      |                          |              |                                                                |
|                         |                          |              |                                                                |
| 企业基本信息<br>$\rightarrow$ |                          |              |                                                                |
| 应用设置<br>$\rightarrow$   |                          |              |                                                                |

版权所有:中华人民共和国商务部

图 3.1.5

用户首次登录系统时,暂时无法上报进口数据,企业首先填写与核实本企业 信息并提交至管理员。一个工作日内,管理员将审核所有当日上报的企业信息, 并将审核意见回馈至企业。企业信息审核通过后,企业用户即可正常填写和上报 本公司的进口合同情况。

## <span id="page-7-0"></span>**3.2** 公告信息

公告信息主要用于食土商会管理员向用户发布各类系统公告、行业信息以及 对用户上报企业信息、合同状况的审核回馈。点击页面左侧【公告信息】即可看 到。公告信息按发布时间倒序排列。

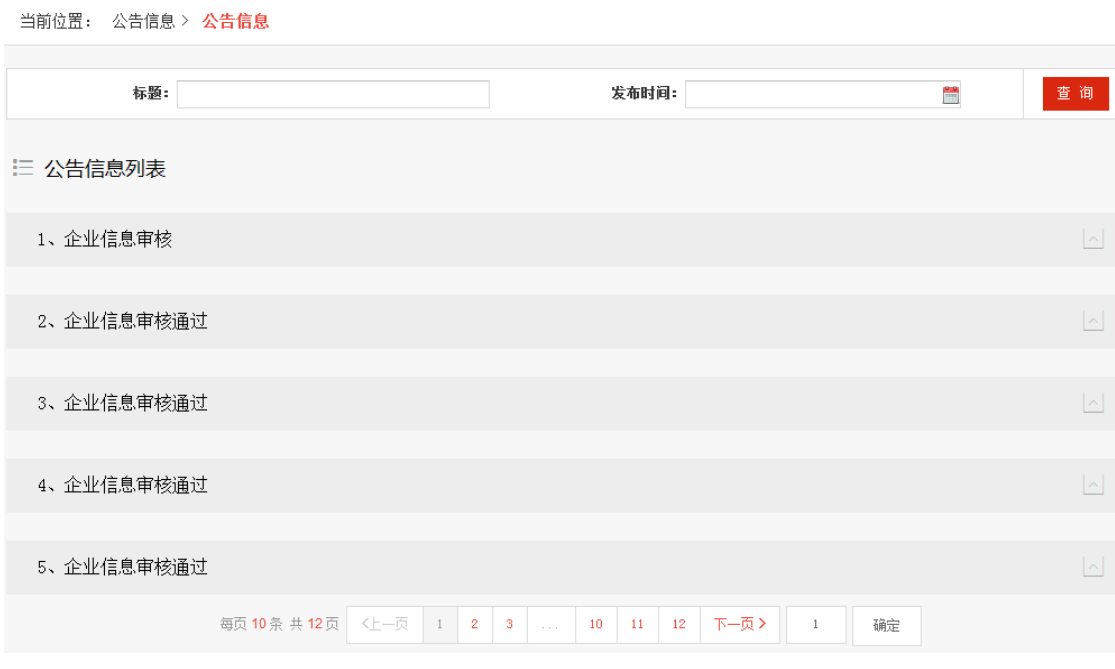

图 3.2.1

### <span id="page-8-0"></span>**3.3** 企业基本信息

管理员开通企业帐户后,企业不能立即向管理端提交合同报告,必须先填写 真实的企业基本信息并经管理员审核通过后方可以进行合同报告的相关操作,因 此先在本章中介绍如何提交、修改企业的基本信息。

## <span id="page-8-1"></span>**3.3.1** 企业基本信息

企业基本信息模块主要是填写、修改、提交企业的基本信息。

(1)填写企业基本信息

通过点击页面左侧的【企业基本信息】链接,进入企业基本信息页面。

首次进入系统时企业的中英文名称、注册地址和实际地址、电话和传真信息 由系统自动显示,用户只需填写公司联系人、联系人电话和公司简介即可。

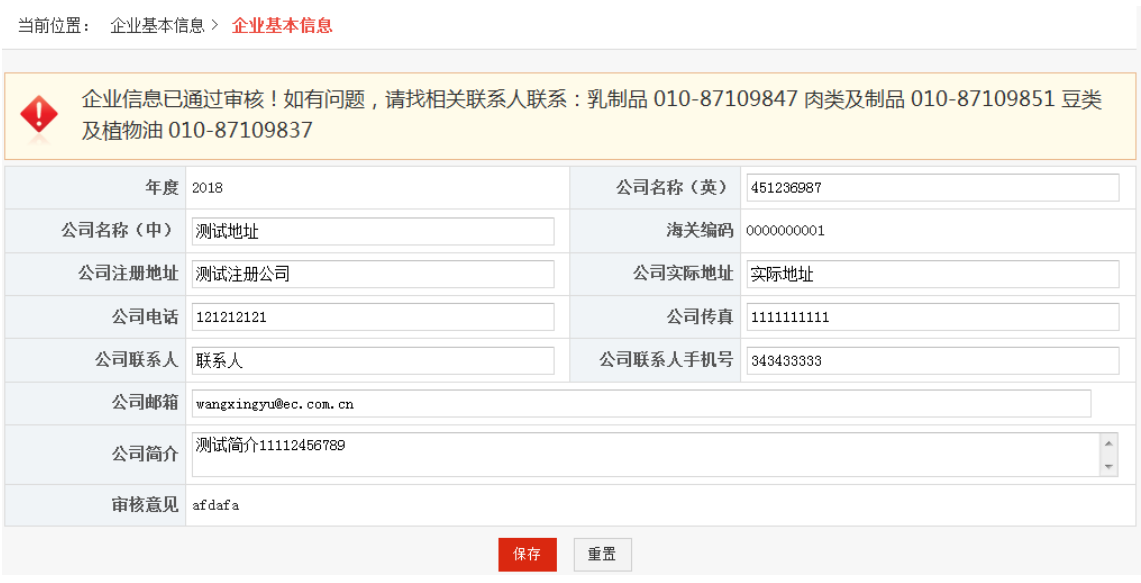

图 3.3.1.1

各项信息需填写完整后方能提交管理员审核。

点击【提交】按钮,本企业的基本信息将自动提交到了管理员,等待管理员 审核,审核期间企业不能使用合同报告和合同查询模块。

(2)修改企业基本信息

企业信息在第一次时为填报,从第二次开始时自动为修改。

企业可以在必要时修改基本信息(\*注:海关编码不可修改),修改完毕后 需再次提交管理员审核,再次审核期间企业不能进入合同报告模块。

(3)审核通过

管理员审核完毕后,企业可以通过基本信息页面中的审核意见查看审核情 况。上例企业通过审核后基本页面如下图所示。

如果企业信息有所变更,用户也可以在此功能模块中修改企业信息,但需要 经管理员审核后才能生效。

### <span id="page-9-0"></span>**3.3.2** 修改用户信息

通过点击【修改用户信息】链接,进入企业当前用户信息修改页面。页面中 除用户登录名、公司代码和海关编码不可修改外,其余信息均可修改。修改后点 击【保存】即可保存成功。

| 当前位置: 企业基本信息 > 修改用户信息 |                        |             |                          |  |  |  |  |
|-----------------------|------------------------|-------------|--------------------------|--|--|--|--|
|                       |                        |             |                          |  |  |  |  |
|                       | 用户登录名 dzHG111111111111 |             | 公司代码 HG111111111111      |  |  |  |  |
|                       | 海关编码 0000000001        | 用户真实姓名 测试企业 |                          |  |  |  |  |
| 用户电话                  | 15899658748            |             | 用户email 759512337@qq.com |  |  |  |  |
| 用户地址 212              |                        | 用户传真 21     |                          |  |  |  |  |
| 仓储容量(公斤) 1000         |                        |             |                          |  |  |  |  |
| 重置<br>保存              |                        |             |                          |  |  |  |  |

图 3.3.2.1

### <span id="page-10-0"></span>**3.4**合同报告

合同报告模块的主要功能是企业录入、修改、打印合同相关信息,只有通过 基本信息审核的企业才有使用权限。

## <span id="page-10-1"></span>**3.4.1** 新签合同

新签合同模块主要功能是合同的添加、合同确认和打印,列表中显示了所有 待确认状态的合同信息,按录入时间倒序排列。

(1)新增合同

以添加单次新合同为例进行说明,分批合同的添加与之类似。

点击【添加单次新合同】按钮进入合同的新增页面。

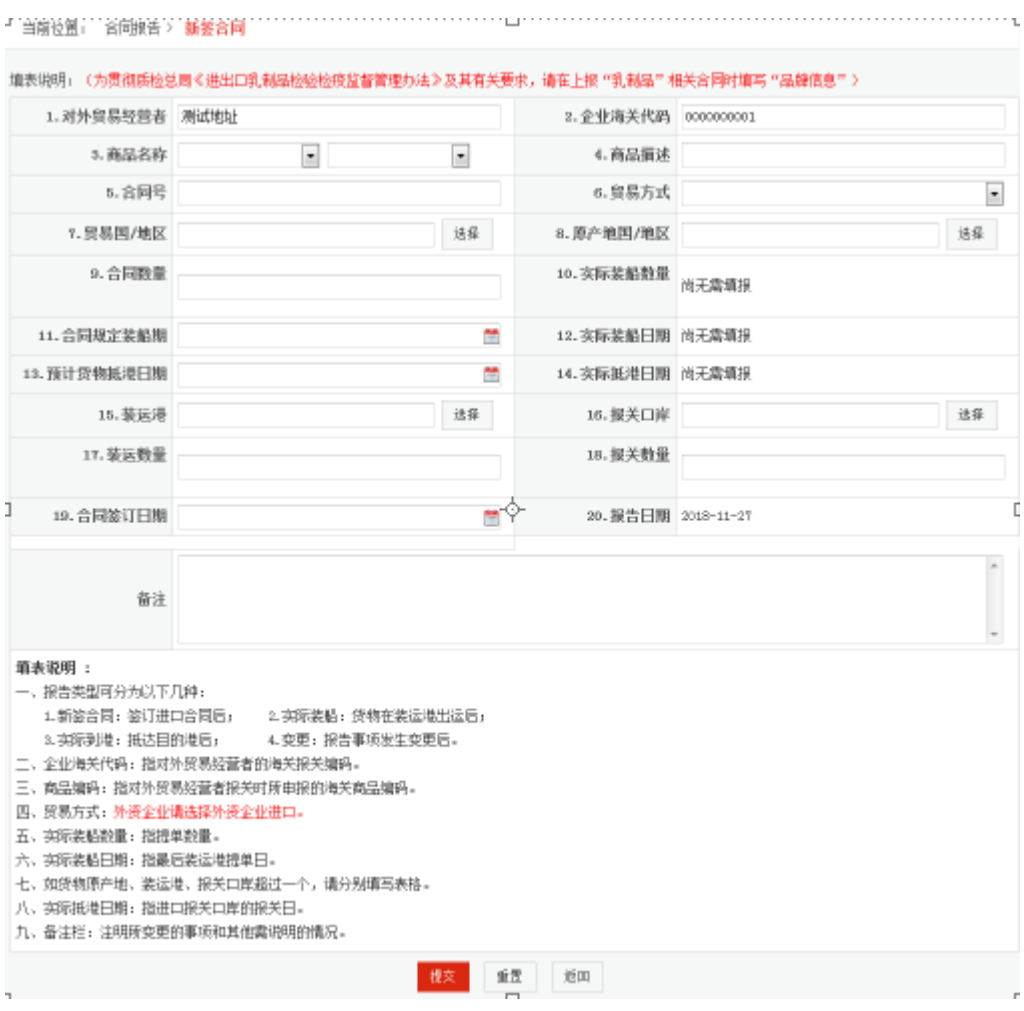

图 3.4.1.1

对外贸易经营者:由系统自动显示企业信息。

企业海关编码:由系统自动显示企业信息。

商品名称:点击下拉菜单选择。如商品名称为"猪肉及其副产品",则相应 的商品描述为"猪肉及其副产品"。对应的商品描述系统自动显示。

合同号:输入正确的合同号

贸易地区、原产地国、装运港、报关口岸:点击【选择】,系统即弹出相关 列表。

如点击贸易国/地区后面的【选择】,弹出下方列表,用户可以通过点击国 家前方的【选择】或国别代码或国别名称来选择正确贸易地区和原产国/地区。

| 当前位置: 合同报告 > 国别/地区列表 |                                                                             |                    |
|----------------------|-----------------------------------------------------------------------------|--------------------|
|                      | 按洲查询:◎亚洲 ◎非洲 ◎欧洲 ◎拉美洲 ◎北美洲 ◎大洋洲 ◎其他地区 ◎全部                                   | 查询                 |
| 国别/地区代码:             | 国别/地区名称:                                                                    |                    |
| 选择                   |                                                                             |                    |
|                      | 国别/地区代码                                                                     | 国别/地区名称            |
| 选择                   | 102                                                                         | 巴林                 |
| 选择                   | 103                                                                         | 孟加拉                |
| 选择                   | 104                                                                         | 不丹                 |
| 选择                   | 105                                                                         | 文莱                 |
| 选择                   | 106                                                                         | 缅甸                 |
| 选择                   | 107                                                                         | 柬埔寨                |
| 选择                   | 108                                                                         | 塞浦路斯               |
| 选择                   | 109                                                                         | 朝鲜                 |
| 选择                   | 110                                                                         | 中国香港               |
| 选择                   | 111                                                                         | 印度                 |
|                      | 每页10条 共23页 《上一页 1 2<br>下一页><br>$\mathbf{3}$<br>21<br>22<br>23<br>$\sim 100$ | 确定<br>$\mathbf{1}$ |

版权所有:中华人民共和国商务部

图 3.4.1.2

贸易方式:点击下拉菜单选择贸易方式。

合同数量:系统根据所选的商品名称自动产生单位,用户只需填写数字即可。

合同规定装船日期、合同签订日期:由时间控件选择相应日期。

报告日期:由系统自动填写当前日期。

填入完整信息后,点击【提交】,系统弹出问询对话框,确认后即新增成功, 新增合同出现在合同列表中。

当前位置: 合同报告 > 新签合同 三 新签合同列表 添加单次新合同 添加分批新合同 填表说明 编号 合同号 商品名称 合同签定日期 合同数量 操作  $\mathbf{1}$  $12$ 大豆  $2018 - 11 - 02$ ②合同确认 日打印  $1.00$  $\overline{2}$  $12\,$ 大豆  $2018 - 11 - 02$  $1.00$ ②合同确认 日打印 每页10条 共1页 <上一页 1 下一页> 确定  $\mathbf{1}^-$ 

图 3.4.1.3

分批合同的添加

点击【添加分批新合同】按钮进入合同的新增页面。

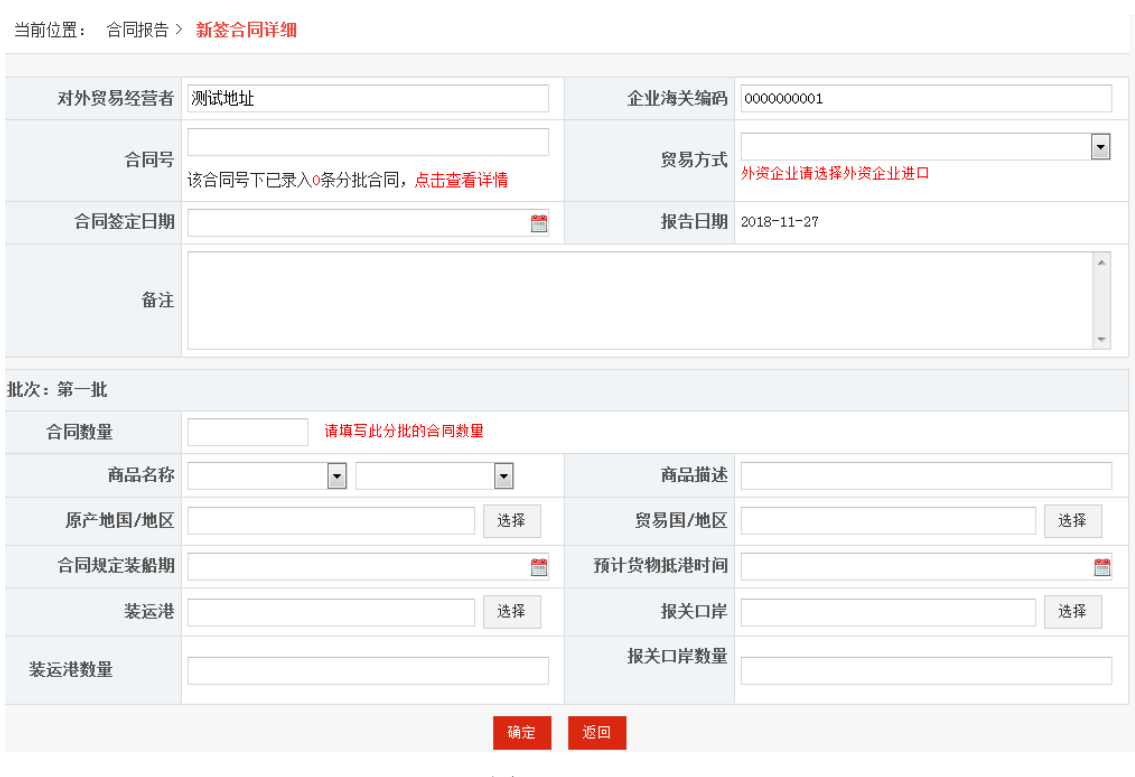

图 3.4.1.4

点击【确定】提交该合同,转入合同显示页面,如下图:

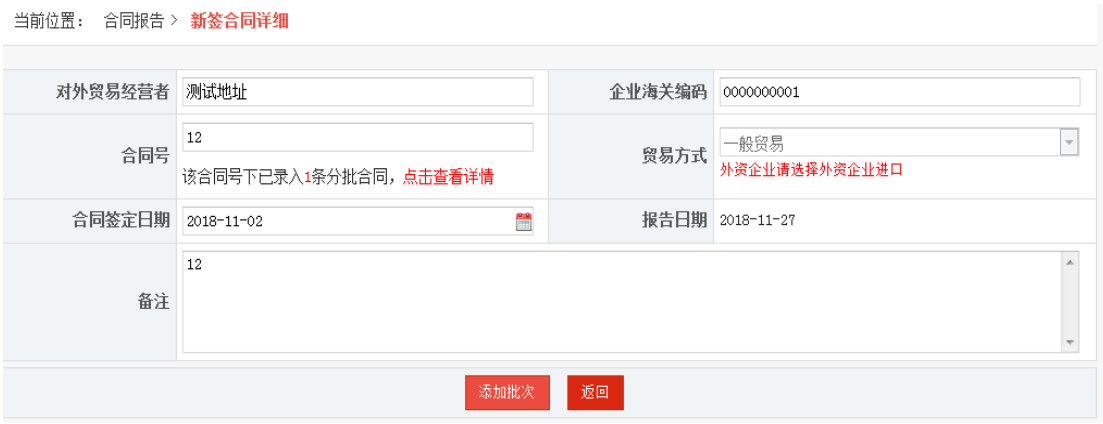

图 3.4.1.5

点击【添加批次】按钮,弹出添加第二批次的窗口,如下图:

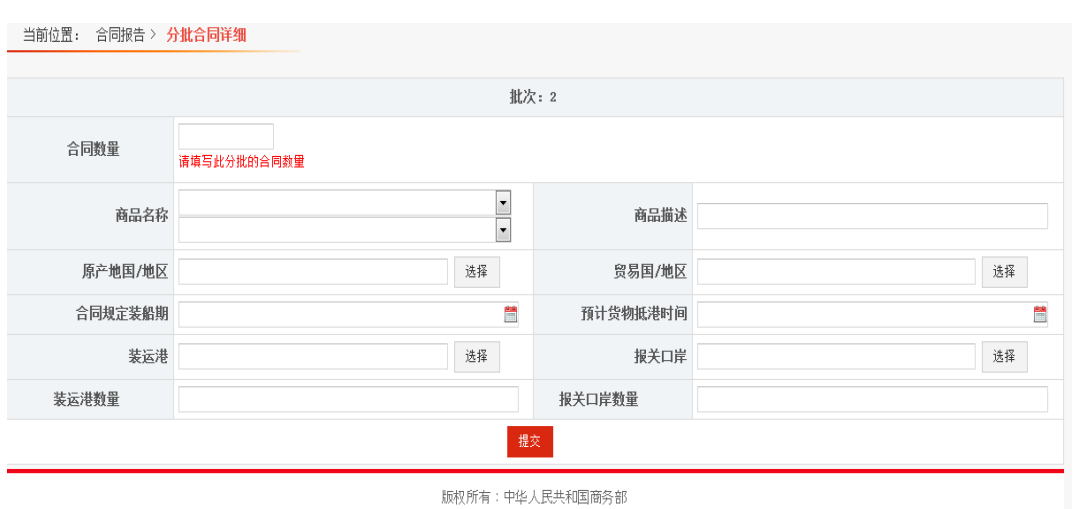

图 3.4.1.6

录入合同数量,商品名称,原产地国,贸易国,合同规装船期,预计货物抵港时间, 装运港,报关口岸,是否保税区等数据,其中装运港数量和报关口岸数量为合同数 量,系统自动填写.

点击【确定】提交该合同,转入合同显示页面.

(2)合同确认

点击新合同列表操作栏中的【合同确认】按钮,弹出问询对话框,点击【确 定】新合同确认完毕并自动转移到实际装船列表中,填写合同的装船信息。

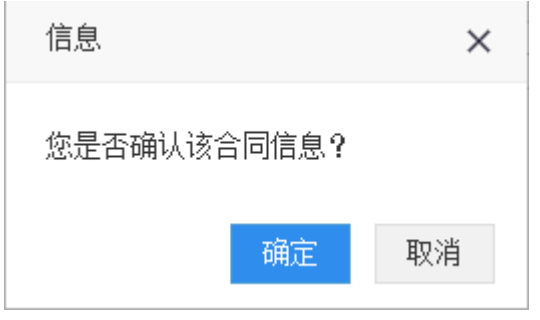

图 3.4.1.7

(3)填表说明

 用户在使用合同管理模块之前可先点击【填表说明】,阅读相关填写 方法,方便使用。

填表说明:

- 一、报告类型可分为以下几种:
	- 1. 新签合同: 签订进口合同后; 2. 实际装船: 货物在装运港出运
	- 3.实际到港: 抵达目的港后;
		- 4. 变更:报告事项发生变更后。

二、企业海关代码:指对外贸易经营者的海关报关编码。

- 三、商品编码:指对外贸易经营者报关时所由报的海关商品编码。
- 四、贸易方式: 外资企业请选择外资企业进口。
- 五、实际装船数量: 指提单数量。
- 六、实际装船日期: 指最后装运港提单日。
- 七、如货物原产地、装运港、报关口岸超过一个,请分别填写表格。
- 八、实际抵港日期:指进口报关口岸的报关日。
- 九、备注栏:注明所变更的事项和其他需说明的情况。

#### 图 3.4.1.8

## <span id="page-15-0"></span>**3.4.2** 实际装船

实际装船列表中显示所有待实际装船与修改日期内的待实际到港的合同信 息,按录入时间倒序排列。

点击页面左侧的【实际装船】链接,进入实际装船列表页面。

(1)装船

点击【装船】按钮,进入装船页面,在该页面中可以录入或修改装船相关信 息,填写完整后点击【提交】。

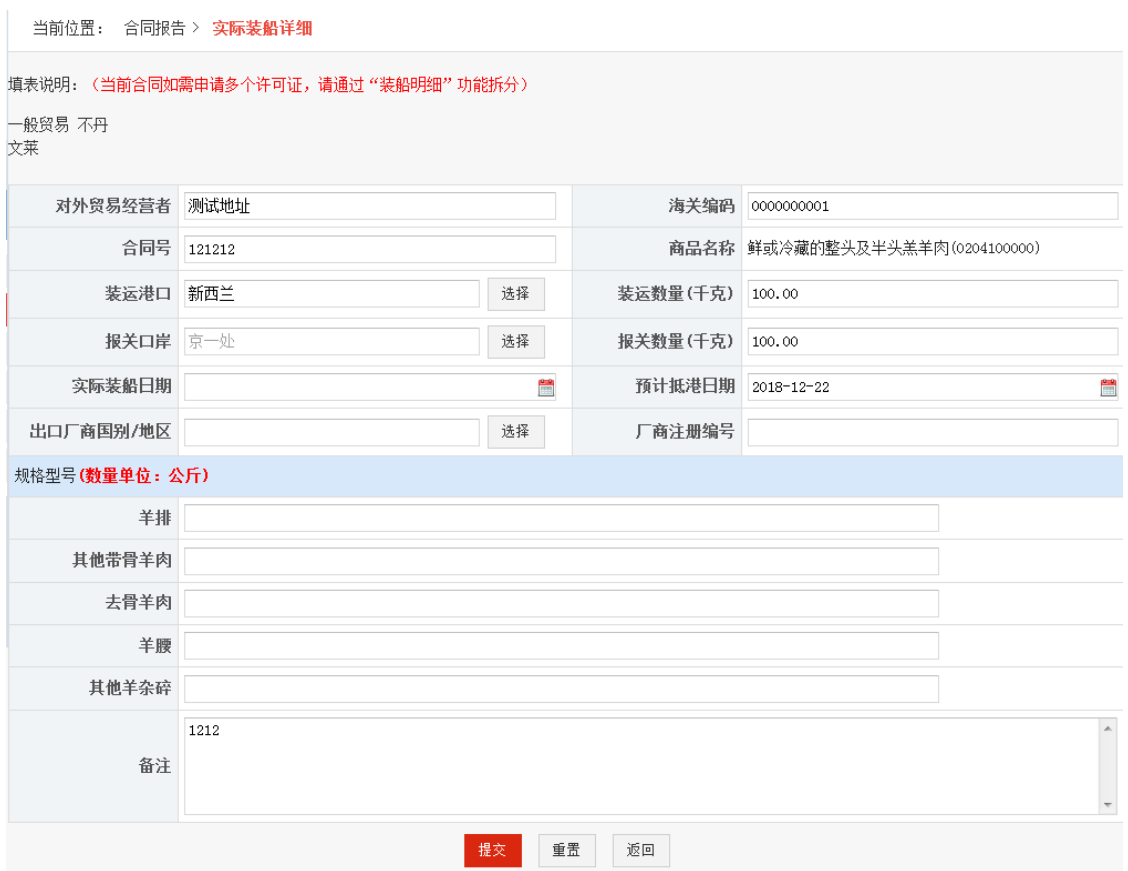

图 3.4.2.1

装船页面中的对外贸易经营者、海关编码、合同号和商品名称由系统自动显 示(只读),装运港口、装运数量、报关口岸、报关数量根据用户在新增合同中 填写的内容显示,用户可修改,在保存时系统会给出相应提示。

如不需修改上述各项,用户只需填写实际装船日期、备注即可完成装船信息 的填写,点击提交页面若填写的数据项有误或填写的数据项有差异或者变更数据 信息,则有提示如下:

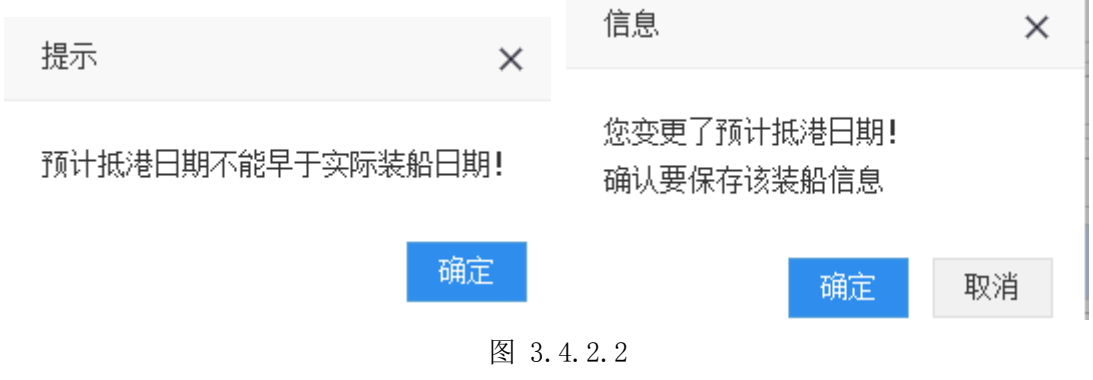

(2)装船明细

在装船确认之前需要填写商品的装船明细,装船明细不限制份数,可以 填写多份,但是所有装船的数量总和等于合同所填写的数量如下图:

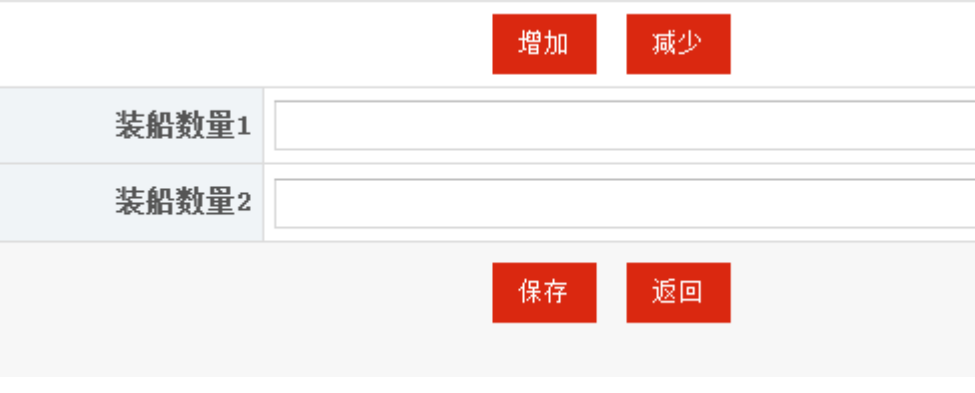

图 3.4.2.3

点击【增加】或者【减少】按钮,对装船数量进行填写,填写时需要注意,所 有装船数量的总和必须等于实际装船总量,点击【保存】按钮,提交装船明细。

点击【确定】按钮后,系统将列出许可证申领号明细,如下图:

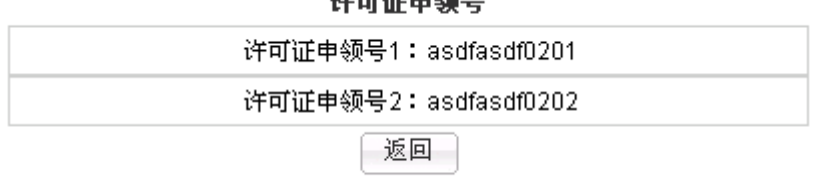

 $2e$  and  $2e$  the  $AB$   $D$ 

图 3.4.2.4

(3)装船确认

在装船明细填写完待实际到港合同的操作列中点击【装船确认】按钮,系统 提示"是否确认装船",确认装船后合同进入实际到港模块,填写实际到港信息。

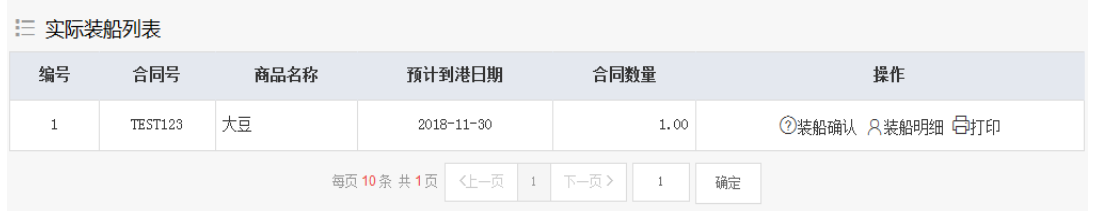

图 3.4.2.5

#### (4)打印

点击合同操作列中的【打印】即可执行将合同的装船信息打印出来。

## <span id="page-18-0"></span>**3.4.3** 实际到港

实际到港列表中显示所有待实际到港与修改日期内的合同完结的合同信息, 按录入时间倒序排列。

点击页面左侧的【实际到港】链接,进入实际到港列表页面。

(1)到港

点击【到港】按钮,进入到港页面,在该页面中可以录入或修改到港相关信 息,填写完整后点击【保存】即可变为等待上报状态。

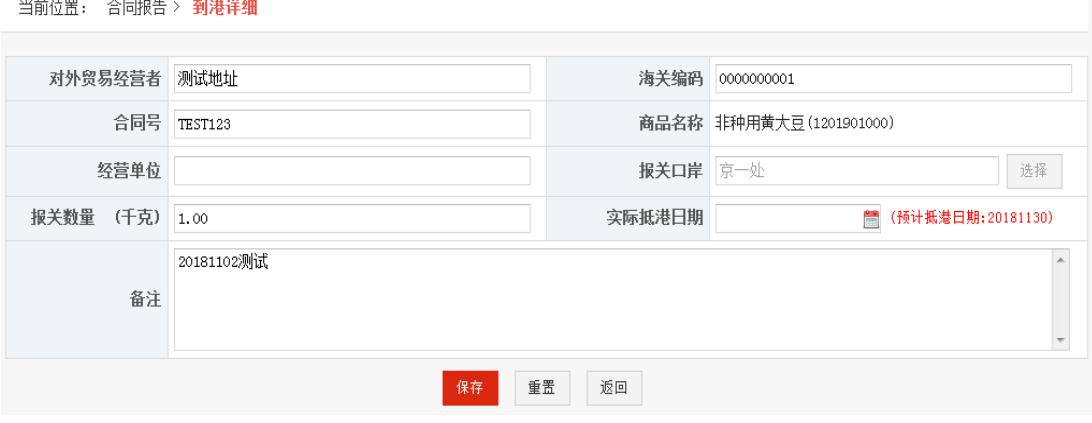

图 3.4.3.1

到港页面中的对外贸易经营者、合同号、海关编码和商品名称由系统自动显 示(只读),经营单位、报关单号、报关口岸和报关数量由系统根据用户在新增 合同中填写的内容显示,用户可修改,在保存时系统会给出相应提示。

如不需修改报关口岸和报关数量,用户只需填写实际抵港日期、备注、经营 单位、报关单号即可完成装船信息的填写。

(2)上报

已填写完整到港信息的合同可以通过点击操作列中的【上报】按钮提交管理 员审核,系统提示"是否确认将合同信息上报?",点击【确定】合同即上报到 管理员等待审核。

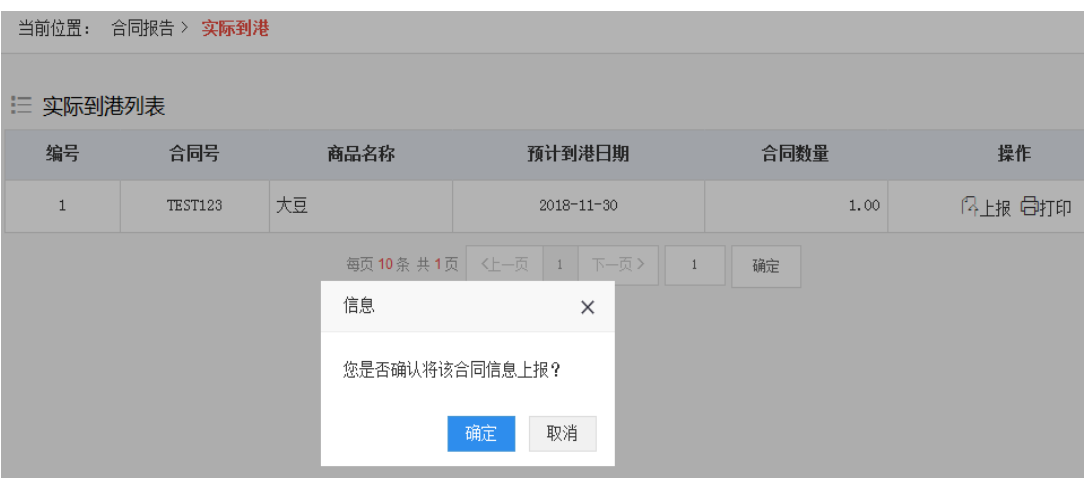

图 3.4.3.2

## <span id="page-19-0"></span>**3.4.4** 报告事项变更

报告事项变更模块中显示的是用户尚未上报的所有合同,用户可在该模块中 对未上报的合同进行修改、删除或打印。

(1)修改

点击操作项中的【修改】进入合同页面,页面中除对外贸易经营者和企业海 关编码不可修改外,其余信息均可根据实际情况进行修改,修改完毕后点击【保 存】即可。

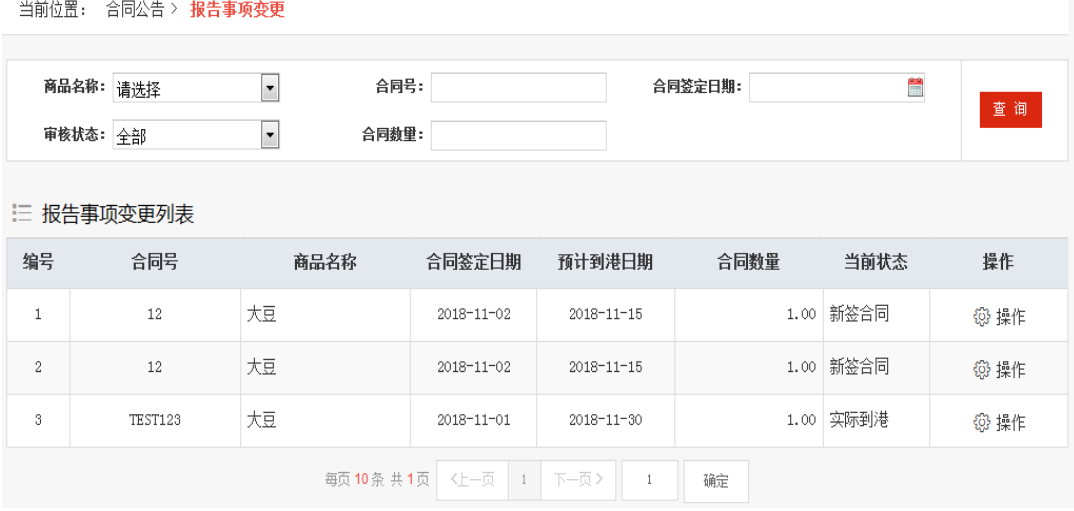

图 3.4.4.1

注:修改分别是对新建的合同,装船后合同,到港后合同三种类型进行修改。 上面是新建的合同修改页面。下面要介绍的是装船合同与到港合同。操作方式相 同,只是看到的页面不同。

#### 装船合同到港合同

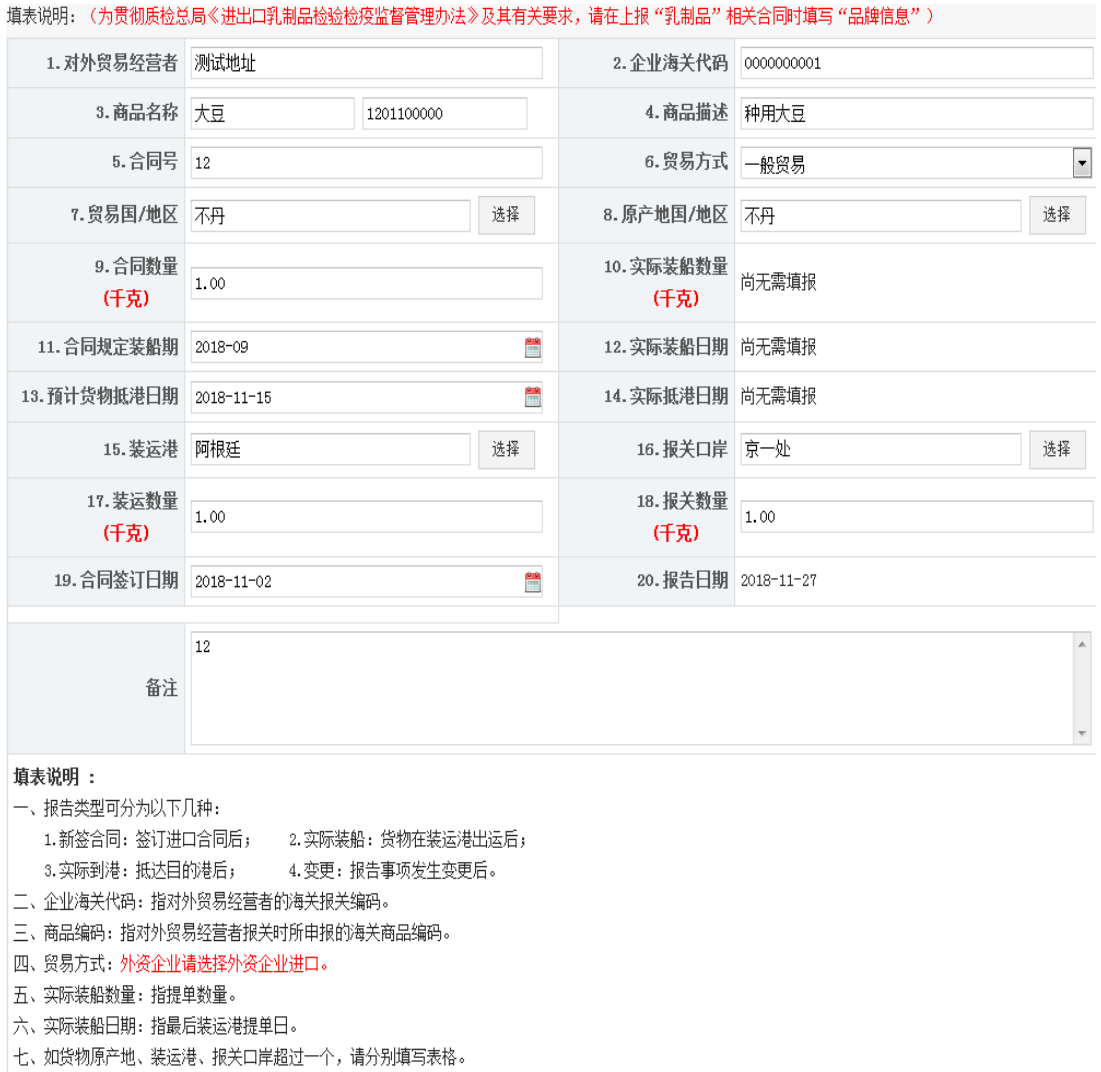

八、实际抵港日期:指进口报关口岸的报关日。

九、备注栏:注明所变更的事项和其他需说明的情况。

图 3.4.4.2

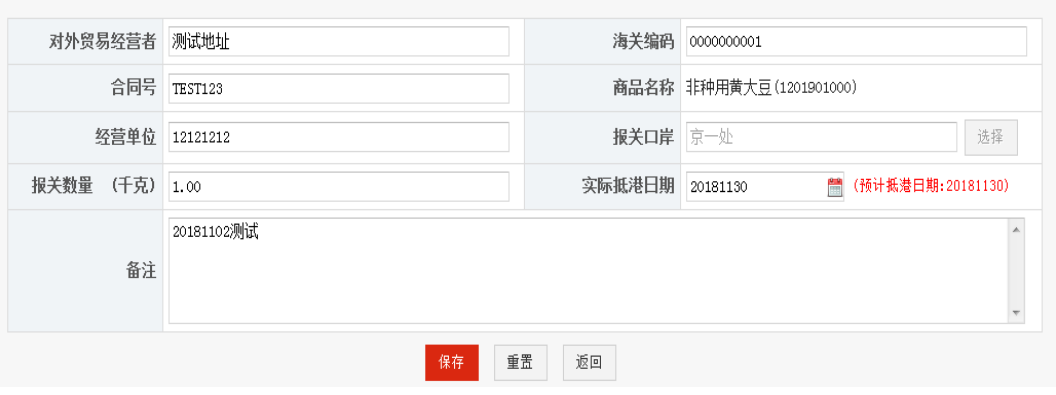

图 3.4.4.3

(2)删除

点击需要删除合同操作列中的【删除】按钮,即可将作废的合同删除。

(3)打印

点击需要打印合同操作列中的【打印】按钮,即弹出合同的打印预览页面, 点击预览页面中的【打印】即可。

在新签合同、货物到港和实际到港三个状态被确认之前,用户可根据需要修 改合同内容,系统不做记录,但在确认之后,用户的所有修改,系统对相关操作 都会记录,以备核实。

## <span id="page-21-0"></span>**3.4.5** 退回合同

退回合同列表显示的是管理员审核退回的企业合同,按录入时间倒序排列。 当有合同退回时系统自动在公告信息中显示相应提示。

企业用户可以修改合同的相关内容后再次上报审批。

(1)修改

点击【修改】按钮,进入合同的修改页面,页面中除对外贸易经营者、海关 编码和合同号不能修改外,实际装船、实际到港信息等其他信息均可根据需要修 改。修改完毕合同相关内容后点击【提交】即可。

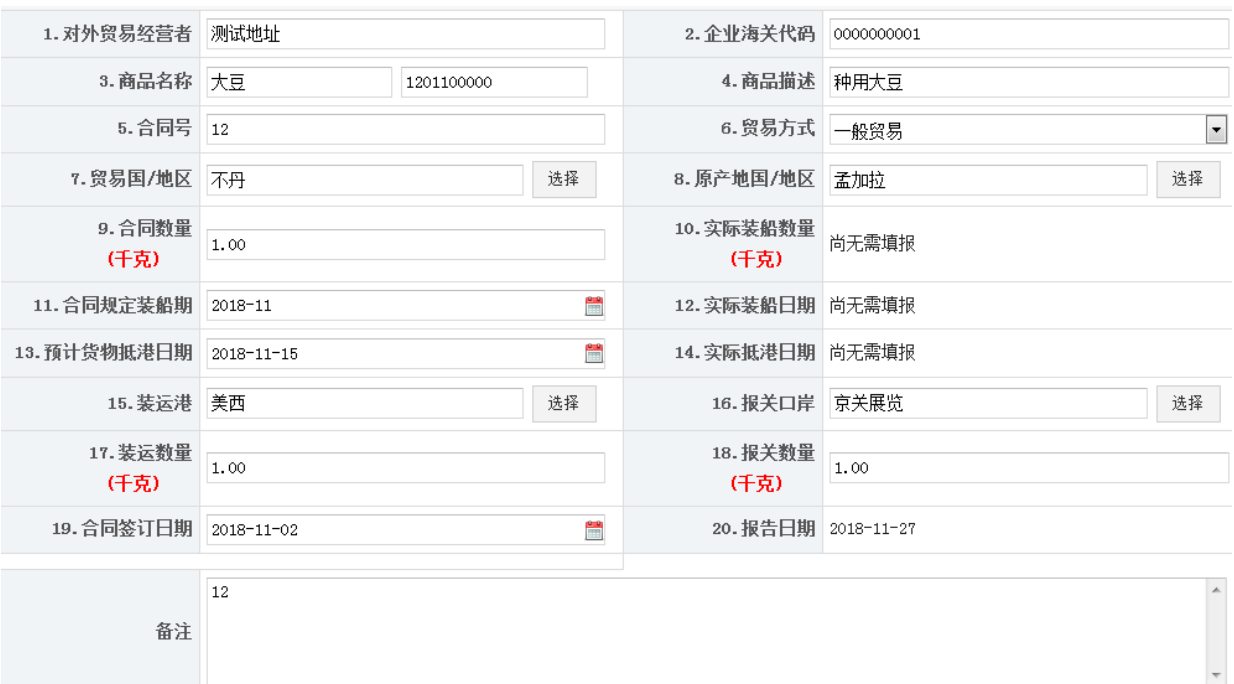

图 3.4.5.1

(2)删除

点击需要删除合同操作列中的【删除】按钮即可将该合同删除。

(3)上报

点击列表操作列中的【上报】,确认后可以再次上报管理员审批。

## <span id="page-22-0"></span>**3.4.6** 流向填报

流向填报列表显示的是该企业下所有的流向填报信息,按录入时间倒序排 列。企业用户可以新增,如下图:

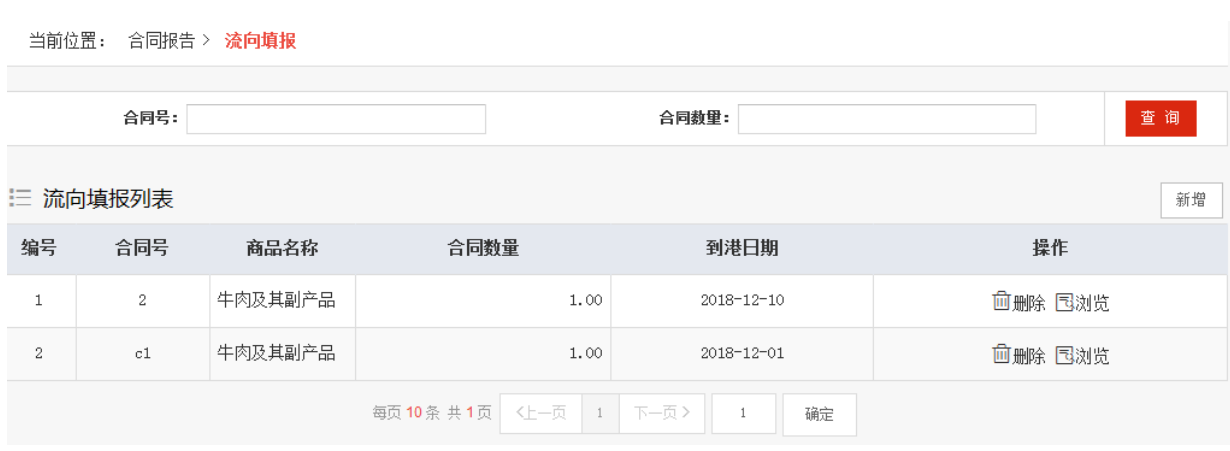

图 3.4.6.1

#### (1)新增

点击【新增】按钮,进入流向填报的添加页面,页面中录入自动进口许可证 号后,合同号、进口商、进口用户和企业代码将根据许可证号自动查询并显示到 相应的文本框中,同时还需要录入报关数量、报关单号、进口用途、购买数量、 购买者、使用数量、剩余数量、进口报关日期和用途说明等信息,其中如果进口 用途选择内销,那么只能录入购买数量和购买者,点击增加和减少还可以对购买 数量和购买者进行多批和单批填报,还可以根据列表操作功能的【内销明细】进 行录入购买者和购买数量;如果进口用途选择自用,那么只能录入使用数量和剩 余数量。录入完毕后点击【保存】即可。

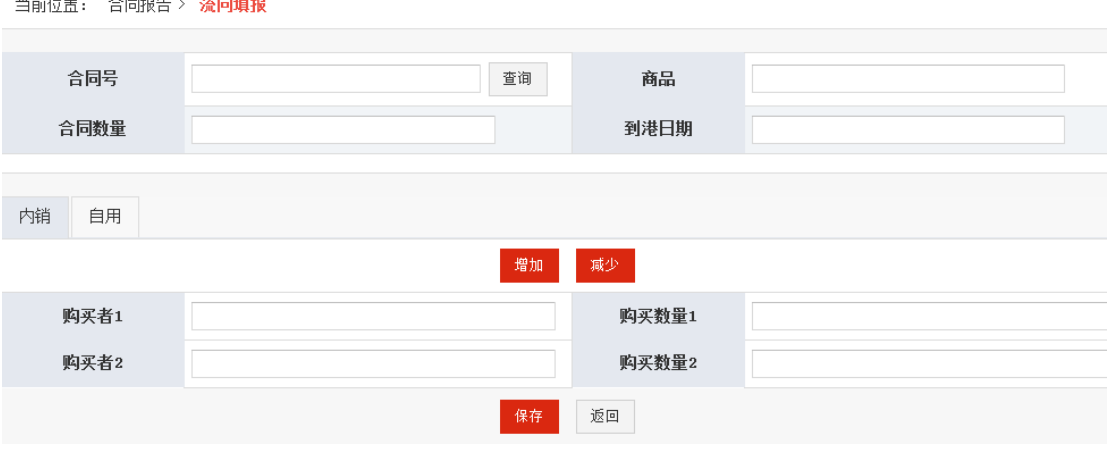

图 3.4.6.2

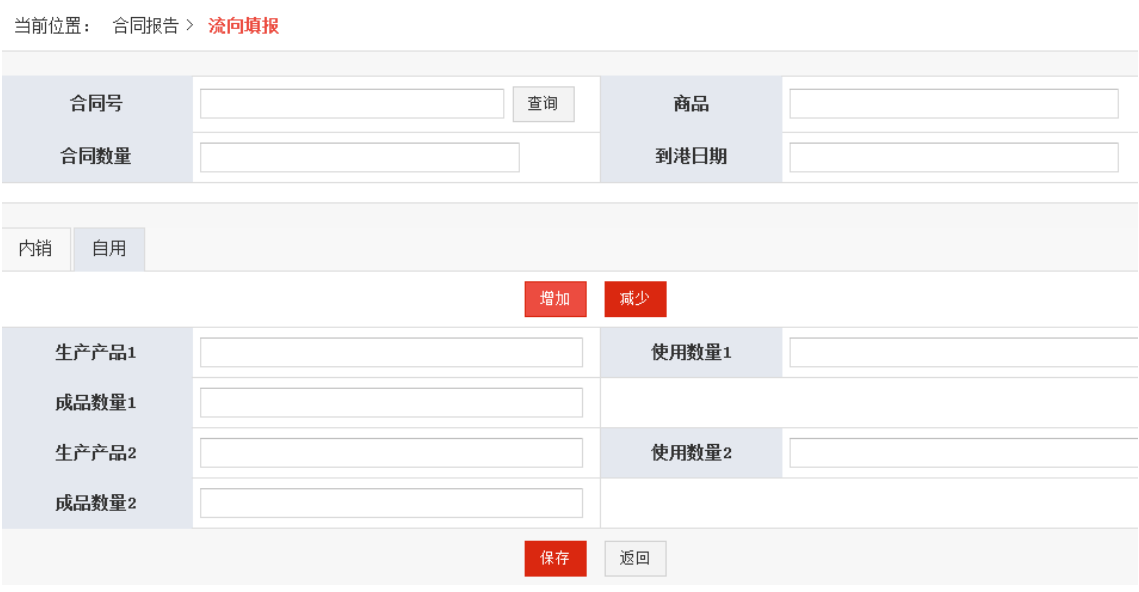

点击【内销明细】按钮,进入录入界面

图 3.4.6.3

(2)浏览

点击列表操作列中的【浏览】,可以浏览流向填报的所有数据。

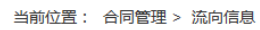

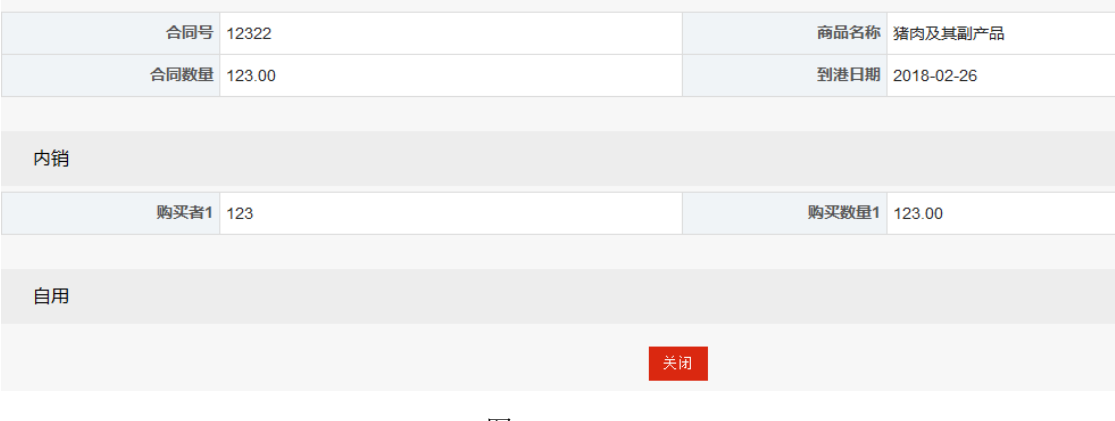

图 3.4.6.4

## <span id="page-24-0"></span>**3.5**合同查询

合同查询模块提供用户查询所有合同信息及变更信息。

# <span id="page-24-1"></span>**3.5.1** 合同查询

合同查询列表显示的是用户所有状态的合同。

| 当前位置: 合同查询 > 合同查询 |                     |                                                                       |                              |                    |           |     |  |  |
|-------------------|---------------------|-----------------------------------------------------------------------|------------------------------|--------------------|-----------|-----|--|--|
|                   | 商品名称: 请选择<br>状态: 全部 | 合同号:<br>$\overline{\phantom{a}}$<br>$\overline{\phantom{a}}$<br>合同数里: |                              | 合同签定日期:            | Ë         | 查询  |  |  |
|                   | 三 合同查询列表            |                                                                       |                              |                    |           |     |  |  |
| 编号                | 合同号                 | 商品名称                                                                  | 合同签定日期                       | 合同数量               | 状态        | 操作  |  |  |
| $\mathbf{1}$      | TEST123             | 大豆                                                                    | $2018 - 11 - 01$             |                    | 1.00 到港合同 | 骨打印 |  |  |
| $\overline{2}$    | 12                  | 大豆                                                                    | 2018-11-02                   | 1.00               | 新签合同      | 骨打印 |  |  |
| 3                 | 12                  | 大豆                                                                    | 2018-11-02                   | 1.00               | 新签合同      | 骨打印 |  |  |
| $\overline{4}$    | 888                 | 猪肉及其副产品                                                               | 2018-07-17                   | 88.00              | 审核通过      | 骨打印 |  |  |
| $\,$ 5            | 12322               | 猪肉及其副产品                                                               | 2018-02-26                   | 123.00             | 审核通过      | 骨打印 |  |  |
|                   |                     | 每页10条共1页                                                              | 下一页><br>〈上一页<br>$\mathbf{1}$ | 确定<br>$\mathbf{1}$ |           |     |  |  |

图 3.5.1.1

点击合同号可以查看合同的详细信息。如点击 ceshi002 号合同的合同号,即 可弹出该合同的详细信息。

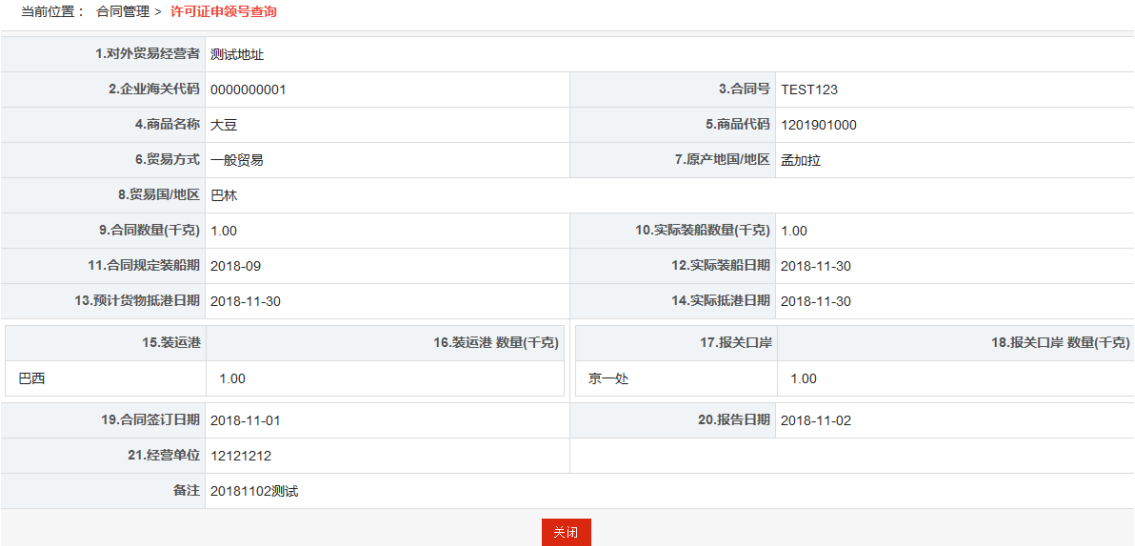

图 3.5.1.2

点击操作列中的【打印】即可对合同进行打印操作。

## <span id="page-25-0"></span>**3.5.2** 变更查询

变更查询列表显示的是上报之前在报告事项变更模块中修改过的合同,点击 合同号可以查看合同的详细信息。

列表中上半部分为查询项,下半部分为数据列表,列表如下图:

| 当前位置:<br>合同查询 > 变更查询<br>$\frac{90}{100}$<br>$\overline{\phantom{a}}$<br>合同号:<br>合同签定日期:<br>商品名称: 请选择<br>$\overline{\phantom{a}}$<br>≝<br>合同数里:<br>合同变更日期:<br>状态: 全部<br>13 变更查询列表 |                   |           |                    |                    |          |      | 查询  |
|----------------------------------------------------------------------------------------------------|-------------------|-----------|--------------------|--------------------|----------|------|-----|
| 编号                                                                                                    | 合同号               | 商品名称      | 合同签定日期             | 合同变更日期             | 合同数量     | 状态   | 操作  |
| $\mathbf{1}$                                                                                                    | 121212            | 羊肉及其副产品   | $2018 - 12 - 13$   | 2019-04-08         | 100.00   | 新签合同 | 骨打印 |
| $\overline{2}$                                                                                                    | test1             | 牛肉及其副产品   | $2018 - 11 - 29$   | $2018 - 12 - 10$   | 1.00     | 新签合同 | 骨打印 |
| 3.                                                                                                    | 1130              | 大豆        | 2018-11-30         | 2018-11-30         | 1.00     | 新签合同 | 骨打印 |
| $\overline{4}$                                                                                                    | <b>TEST123</b>    | 大豆        | 2018-11-01         | $2018 - 11 - 27$   | 1.00     | 新签合同 | 骨打印 |
| 5                                                                                                    | $,+$ $\&\#$ \/123 | 羊肉及其副产品   | 2018-03-07         | $2018 - 03 - 13$   | 1,234.00 | 实际装船 | 骨打印 |
| 6                                                                                                    | 232323            | 羊肉及其副产品   | 2017-11-09         | 2017-11-26         | 100.00   | 实际装船 | 骨打印 |
|                                                                                                    |                   | 每页10条 共1页 | く上一页<br>下一页><br>-1 | 确定<br>$\mathbf{1}$ |          |      |     |

图 3.5.2.1

#### 点击操作列中的【打印】即可对合同进行打印操作,打印页面如下图

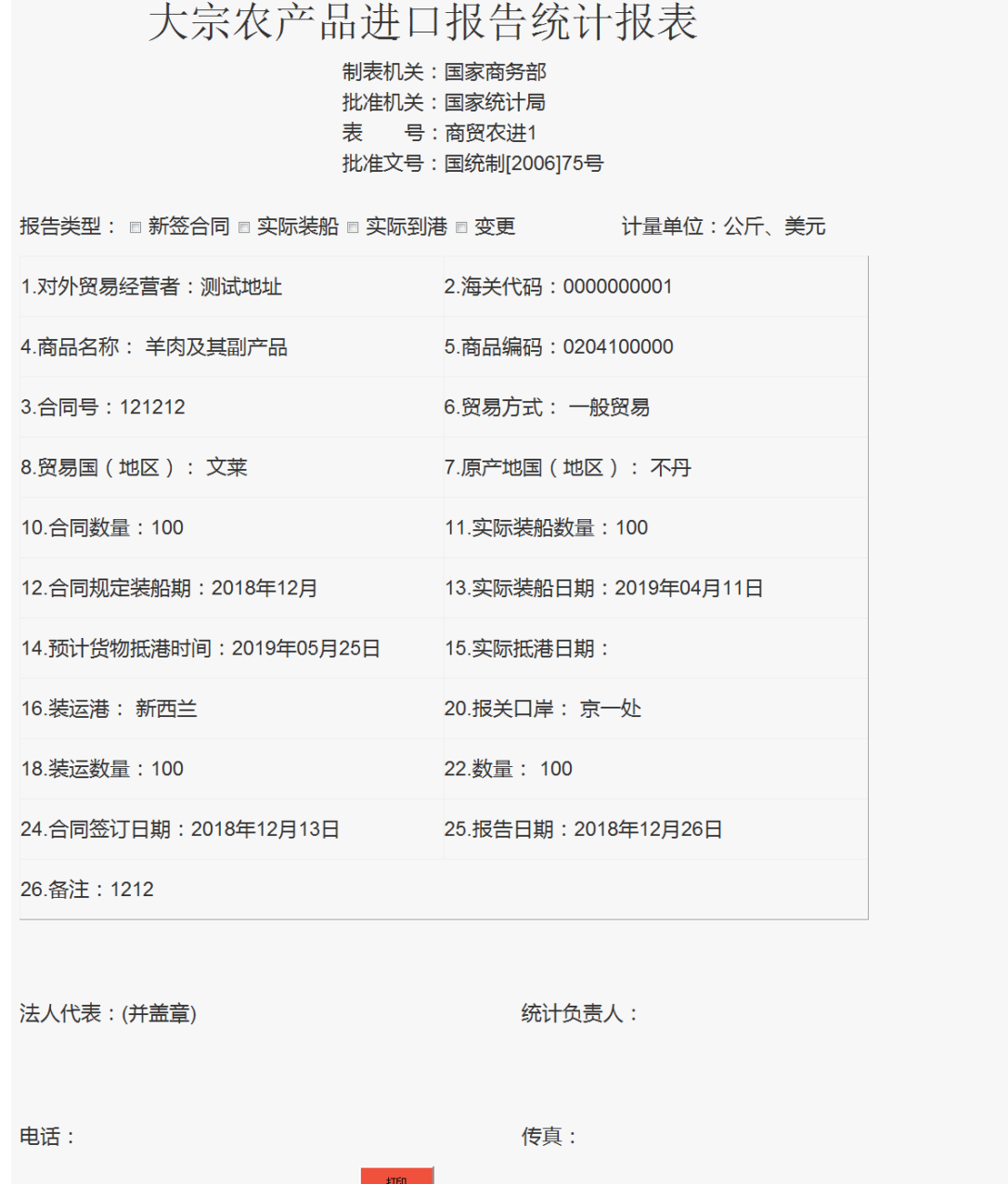

图 3.5.2.2

# <span id="page-27-0"></span>**3.5.3** [许可证申领号查询](http://211.88.26.66:8080/prodpjt/corp/FinishAction.do?actionName=contView)

合同在填写完成装船明细之后生[成许可证申领号,生成的的许可证申领号可](http://211.88.26.66:8080/prodpjt/corp/FinishAction.do?actionName=contView) [以在许可证申领号查询列](http://211.88.26.66:8080/prodpjt/corp/FinishAction.do?actionName=contView)表显示的是用户状态为有效的合同,如下图:

| 当前位置:<br>合同查询 > 许可证由领号查询 |            |             |                      |                             |        |                  |    |  |
|--------------------------|------------|-------------|----------------------|-----------------------------|--------|------------------|----|--|
|                          | 合同号:       |             |                      | 状态: 有效                      |        |                  | 查询 |  |
| 三 许可证申领号查询列表             |            |             |                      |                             |        |                  |    |  |
| 编号                       | 合同号        | 许可证申领号      | 许可证号                 | 发证日期                        | 装船数量   | 预计抵港时间           | 状态 |  |
| $\mathbf{1}$             | 12322      | 1232201     |                      |                             | 123.00 | 2018-02-26       | 有效 |  |
| $\mathbf{2}$             | 232323     | 2323230205  |                      |                             | 20.00  | $2017 - 11 - 21$ | 有效 |  |
| 3                        | 232323     | 2323230204  |                      |                             | 20.00  | $2017 - 11 - 21$ | 有效 |  |
| $\frac{1}{4}$            | 232323     | 2323230203  |                      |                             | 20.00  | $2017 - 11 - 21$ | 有效 |  |
| 5                        | 232323     | 2323230202  |                      |                             | 20.00  | $2017 - 11 - 21$ | 有效 |  |
| 6                        | 232323     | 2323230201  |                      |                             | 20.00  | $2017 - 11 - 21$ | 有效 |  |
| $\mathbf{7}$             | 232323     | 2323230103  |                      |                             | 20.00  | $2017 - 11 - 23$ | 有效 |  |
| 8                        | 232323     | 2323230102  |                      |                             | 60.00  | $2017 - 11 - 23$ | 有效 |  |
| 9                        | 232323     | 2323230101  |                      |                             | 20.00  | $2017 - 11 - 23$ | 有效 |  |
| 10                       | 4444444488 | 44444448801 |                      |                             | 1.00   | 2018-01-24       | 有效 |  |
|                          |            | 每页 10条 共2页  | くトー页<br>$\mathbf{1}$ | 下一页><br>$\overline{2}$<br>1 | 确定     |                  |    |  |

图 3.5.3.1

点击合同号可以查看合同的详细信息。如点击合同的合同号,即可弹出该合 同的详细信息。

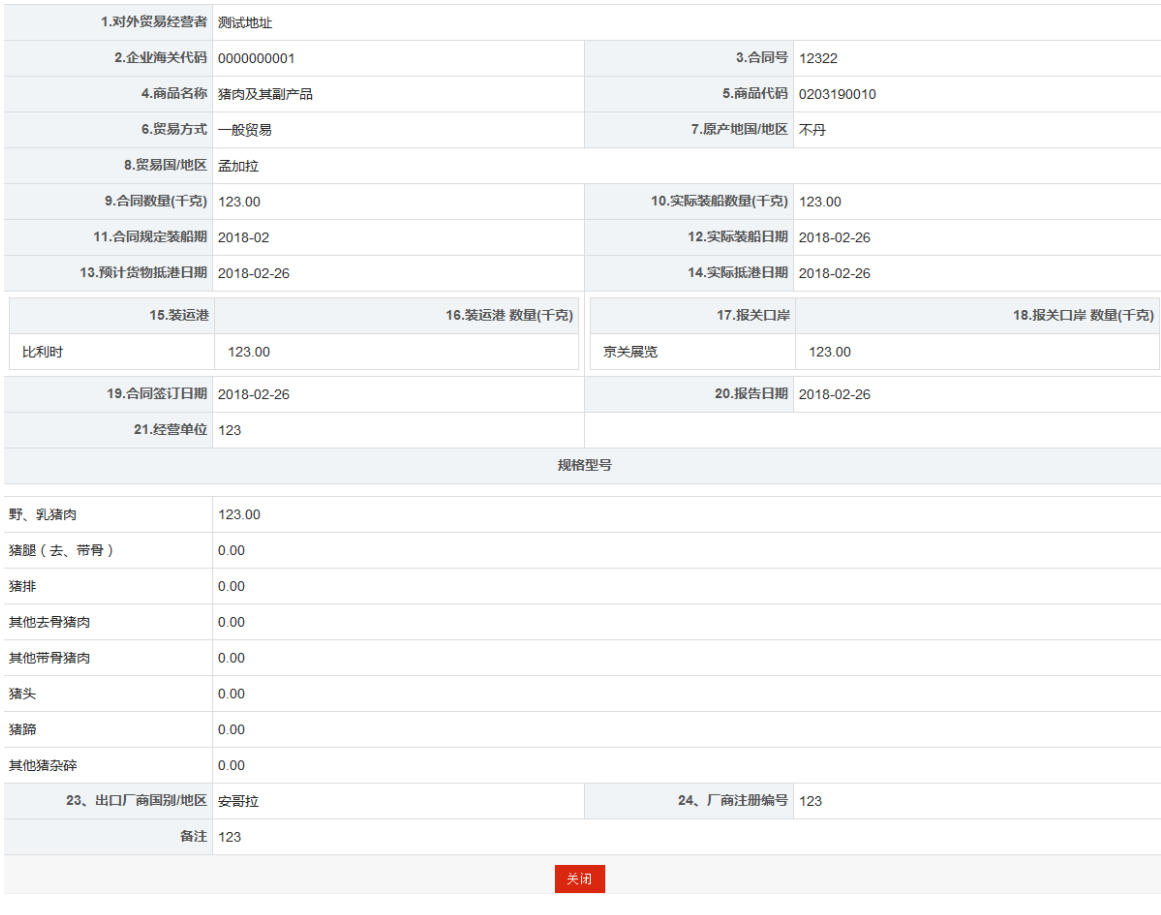

第 27 页 共 33 页

#### 图 3.5.3.2

点击许可证申领号可以查看许可证信息。如点击 ceshi00101 许可证申领号, 即可弹出该合同的详细信息。

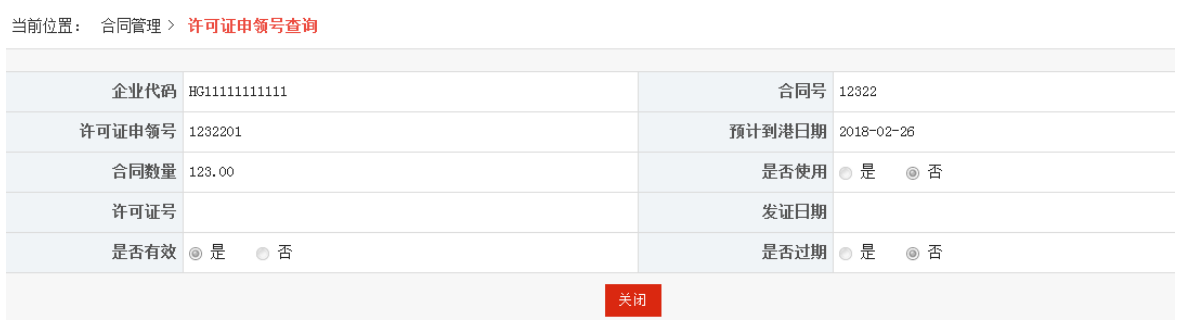

图 3.5.3.3

## **3.5.4** 合同逾期查询

企业若有延期装船填写、延期到港填写、延期填写流向、误报、错报则记录 企业合同逾期,若逾期超过 3 次的则用户锁定,企业可以到合同逾期查询列表中 查询,列表格式如下图:

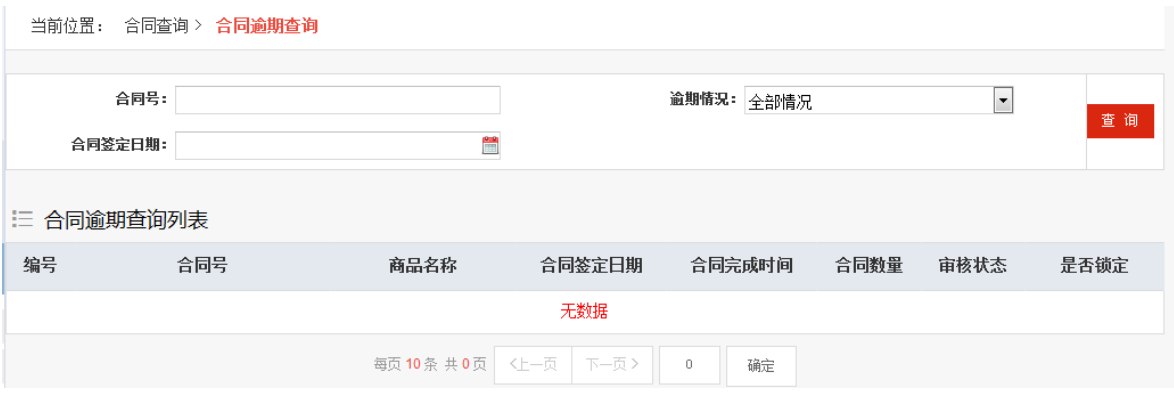

图 3.5.4.1

点击合同号可以查看合同的详细信息。如点击合同的合同号,即可弹出该合 同的详细信息。

## **3.5.5** 待办(补填)事项

为便于企业快速处理系统事务,系统登录时默认到待办事项页面,也可以到 待办(补填)事项列表中,快速处理待办问题,代表页面如下图:

当前位置: 合同查询 > 待办 (补填) 事项

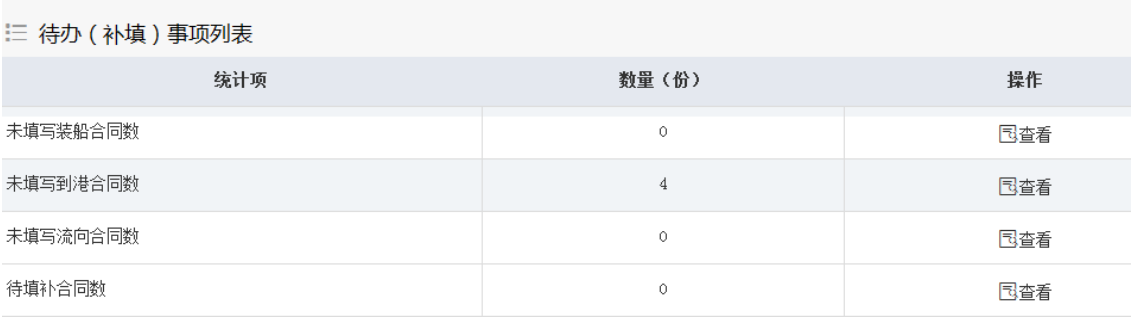

图 3.5.5.1

点击查看操作,可以到具体的操作功能对待办事项进行业务处理。

## **3.5.6** 装船确认情况

装船之后的数据可以到装船确认情况查询中查询装船确认合同信息,装船确 认列表中点击合同号可以查看合同的详细信息;本列表显示已到预计装船日期但 还未有填写装船超期天数和剩余天数。如点击合同的合同号,即可弹出该合同的 详细信息,列表详细详细如下图:

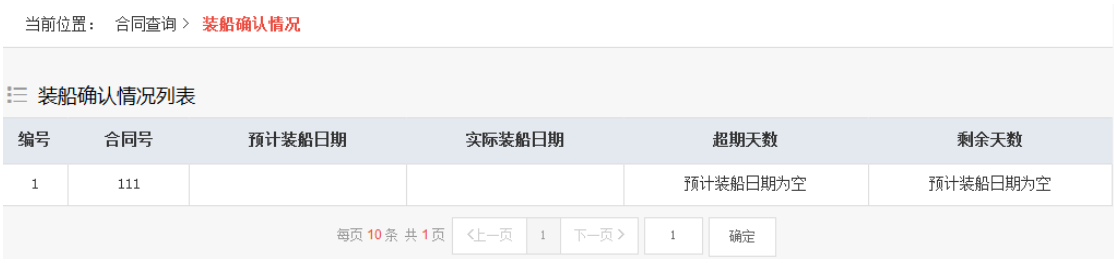

图 3.5.6.1

## **3.5.7** 到港确认情况

到港之后的数据可以到到港确认情况查询中查询到港确认合同信息,到港确 认列表中点击合同号可以查看合同的详细信息;本列表显示已到预计到港日期但 还未有填写到港超期天数和剩余天数。如点击合同的合同号,即可弹出该合同的 详细信息,列表详细如下图:

|                | 当前位置:<br>合同查询 > 到港确认情况(在预计到港日后5个工作日内,企业应申报实际到港) |                  |                  |       |      |  |  |  |
|----------------|-------------------------------------------------|------------------|------------------|-------|------|--|--|--|
|                | 三 到港确认情况列表                                      |                  |                  |       |      |  |  |  |
| 编号             | 合同号                                             | 预计到港日期           | 实际到港日期           | 已超期天数 | 剩余天数 |  |  |  |
| $\mathbf{1}$   | $\overline{2}$                                  | $2018 - 12 - 10$ | $2018 - 12 - 10$ | 120   | 已超期  |  |  |  |
| $\overline{2}$ | c1                                              | $2018 - 12 - 12$ | 2018-12-01       | 118   | 已超期  |  |  |  |
| 3              | 121212                                          | $2018 - 12 - 22$ | 2019-01-16       | 108   | 已超期  |  |  |  |
| $\overline{4}$ | 121212                                          | 2019-05-25       |                  | 未超期   | 45   |  |  |  |
|                | 每页 10条 共 1页 〈上一页<br>下一页><br>1<br>确定<br>1        |                  |                  |       |      |  |  |  |

图 3.5.7.1

点击合同号可以查看合同的详细信息。如点击合同的合同号,即可弹出该合 同的详细信息。

## **3.5.8** 流向填写信息情况

合同申领完成许可证的数据之后的三个月内需要填写流向信息,在流向填写 信息情况列表查询中查询需要填写的合同,列表中显示流向信息;列表详细如下 图:

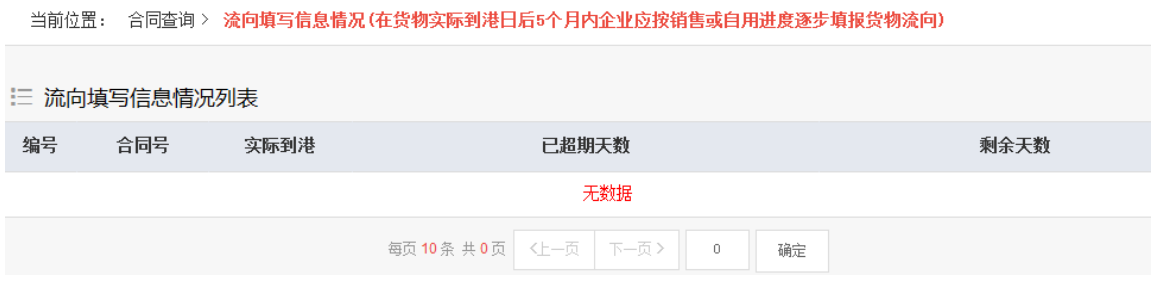

图 3.5.8.1

点击合同号可以查看合同的详细信息。如点击合同的合同号,即可弹出该合

同的详细信息。

## **3.5.9** 合同待补填情况

备案企业 3 次以上发生误报、漏报、延报进口信息和流向信息未有填写,在 警告时限(10 个工作日)内不进行整改的,冻结其备案资格 3 个月,3 个月后企 业完成整改可申请恢复。补全后如需提前解锁,若有合同未有填写或请联系商会 办理,若用户不知那些合同超期,可以到合同待补填情况列表中查看查询,列表 页面如下图:

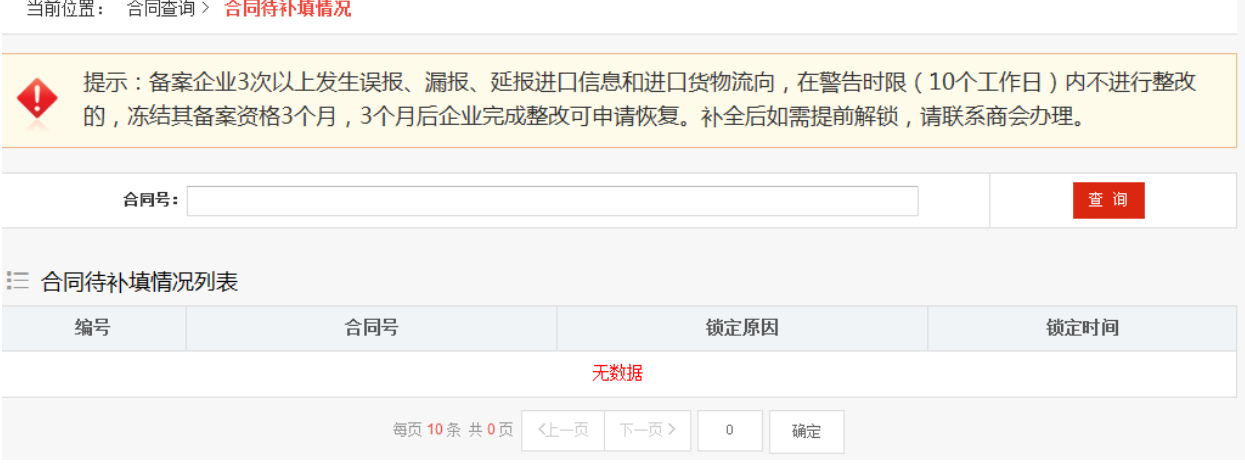

图 3.5.9.1

点击合同号可以查看合同的详细信息。如点击合同的合同号,即可弹出该合 同的详细信息。

### **3.6**应用设置

应用设置中的问题直接链接到商务部统一平台中的应用设置中。

## **3.6.1** 进入业务大厅

点击应用设置中的进入业务大厅,退回到商务部统一平台业务大厅,如下图:

|                                  | 商务部业务系统统一平台     |                      | 企业端                |      |            | <b>THE REAL PROPERTY</b><br><b>PERSONAL PROPERTY</b><br><b>CARRIER ERICHIONE</b><br><b>ACCEPTED FOR DESCRIPTION OF A</b> | innunuunnuu<br><b>STATISTICIZINE</b><br><b>STREET ENGINEER</b><br>innunmunun<br><b>INNUSSER</b> | <b>PARTNERSHAFT</b><br>TE FE F<br>1111 |  |
|----------------------------------|-----------------|----------------------|--------------------|------|------------|----------------------------------------------------------------------------------------------------|-------------------------------------------------------------------------------------------------|----------------------------------------|--|
| 2 您好!                            |                 | 首页<br>$\overline{1}$ | 账号管理<br>$\sqrt{1}$ | 修改密码 | $\sqrt{ }$ | 系统设置<br>$\bullet$                                                                                                    | 操作指南                                                                                            | 退出登录<br>$\prime$                       |  |
| 我的业务<br>∷ 增加应用<br>新增业务<br>行政许可事项 | Ⅰ 我的业务<br>应用名称: |                      |                    |      |            |                                                                                                    |                                                                                                 | 杳询                                     |  |
| ∷ 事项预约<br>∷ 我的事项<br>:: 我的收藏      | 大宗农产品进口报告       |                      | 应用名称               |      |            | 所属版块<br>对外贸易                                                                                                    |                                                                                                 | 操作<br>进入应用                             |  |
| :: 进度查询<br>客服电话<br>010-67870108  |                 |                      |                    |      |            |                                                                                                    |                                                                                                 |                                        |  |

图 3.6.1.1

# **3.6.2** 修改用户信息

点击【修改用户信息】进入应用管理账号信息管理界面,如下图。

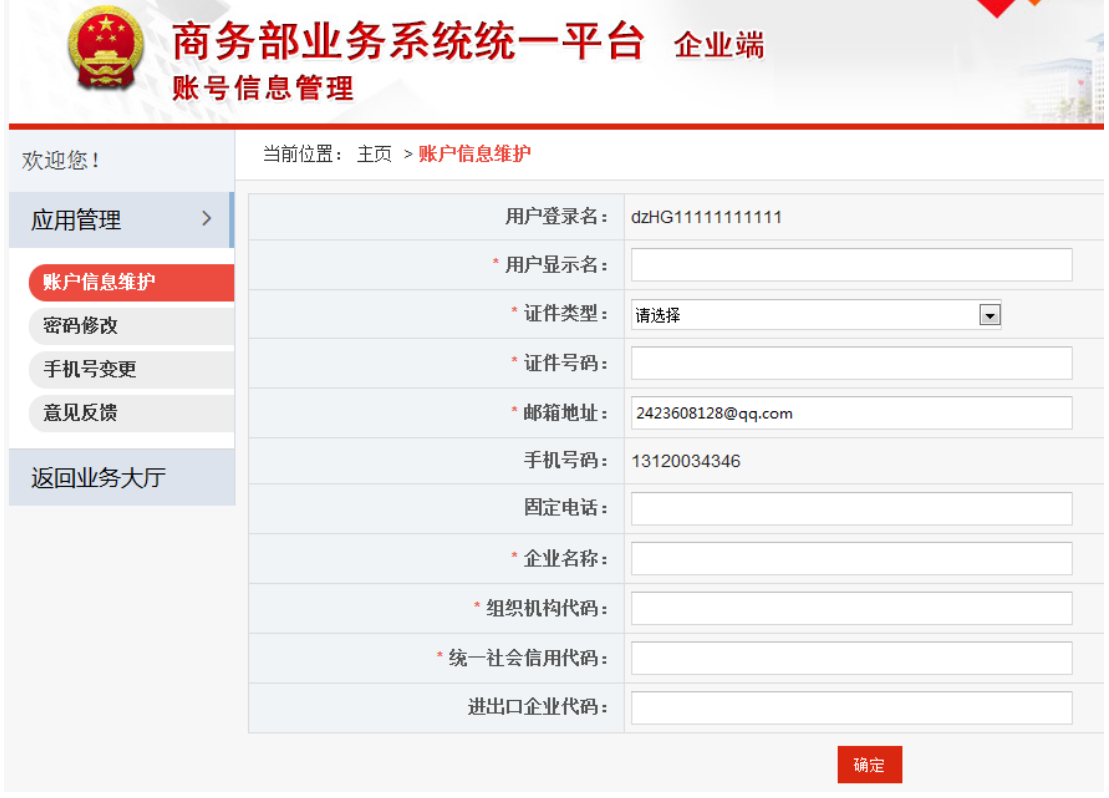

#### 图 3.6.2.1

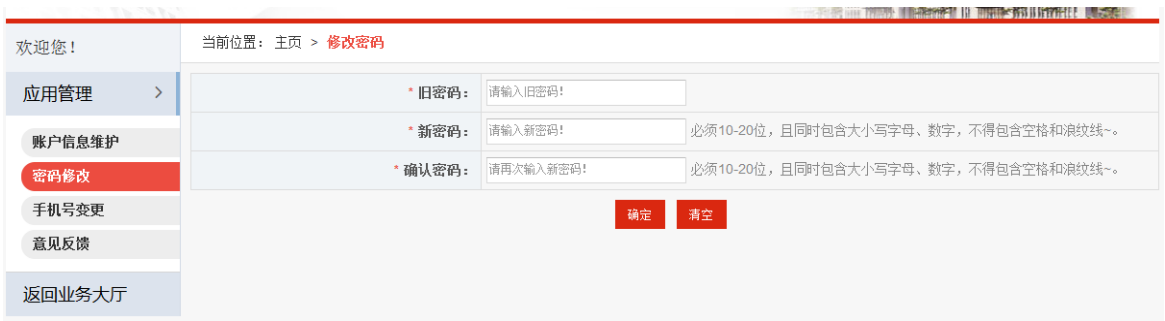

图 3.6.2.2

修改用户信息模块可以对商务部统一平台中的账号信息维护、密码修改、手 机号变更和意见反馈。

## **3.6.3** 修改用户密码

点击【修改用户密码】再次进入修改用户模块中的密码修改模块,对登录的用户 进行密码修改,密码修改后商务部统一平台和大宗进口报告系统的密码统一变 动,密码一致。

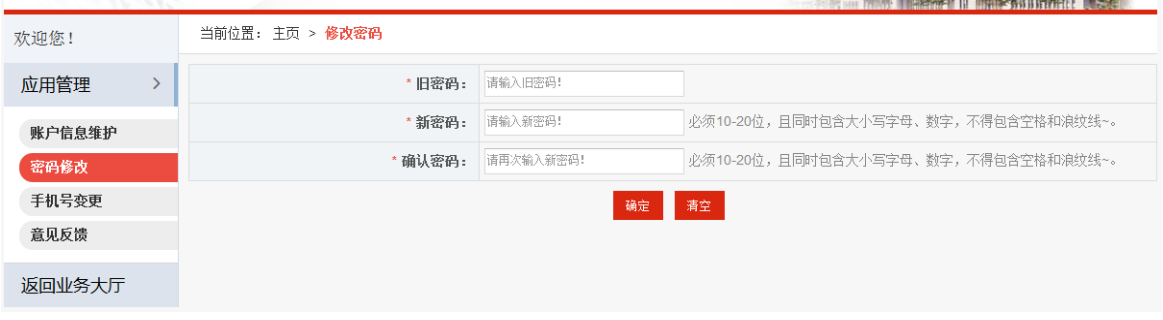

图 3.6.3.1